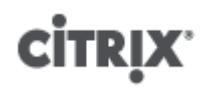

Citrix XenServer **®** 5.6 虚拟机安装指南

出版方 2010/10/19

1.0 版

Citrix XenServer ® 5.6 虚拟机安装指南

版权所有 © 2010 Citrix 保留所有权利。 版本:5.6

Citrix, Inc. 851 West Cypress Creek Road Fort Lauderdale, FL 33309 United States of America

免责声明

本文档"按原样"提供。Citrix, Inc. 不承诺与本文档相关的所有保证,包括但不仅限于对适销性和特定用途适用性 的默示保证。本文档可能含有技术或其他方面的错误或印刷错误。Citrix, Inc. 保留随时修订本文档中的信息的权 利,并且如有更改,恕不另行通知。本文档及本文档中介绍的软件属 Citrix, Inc. 及其许可发放方的机密信息,依据 Citrix, Inc 的许可证提供。

Citrix Systems, Inc.、Citrix 徽标、Citrix XenServer 和 Citrix XenCenter 是 Citrix Systems, Inc. 在美国和其他国家/ 地区的商标。本文档中提及的所有其他产品或服务是其各自公司的商标或注册商标。

商标 Citrix ® XenServer ® XenCenter ®

1.0 版

## 目录

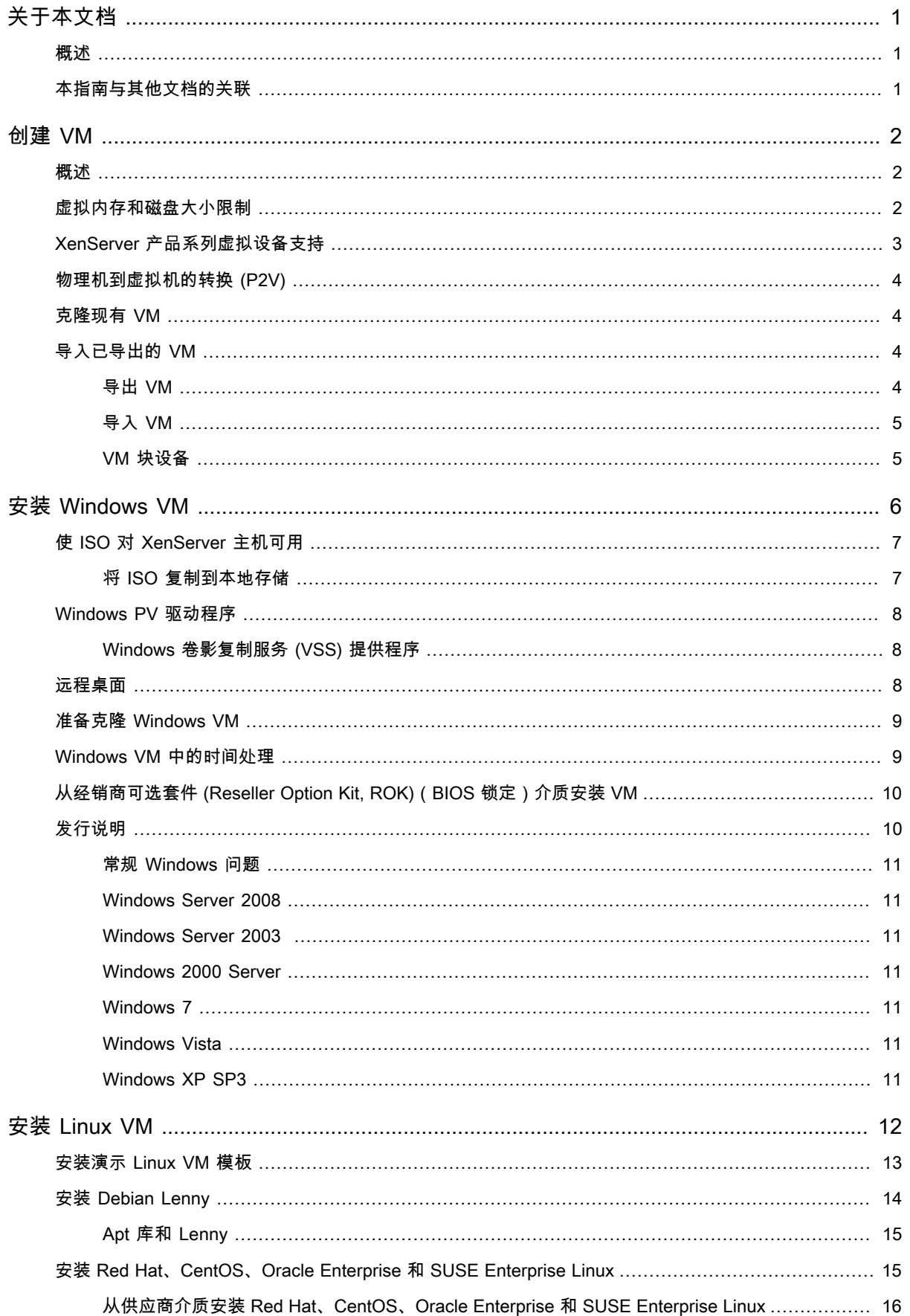

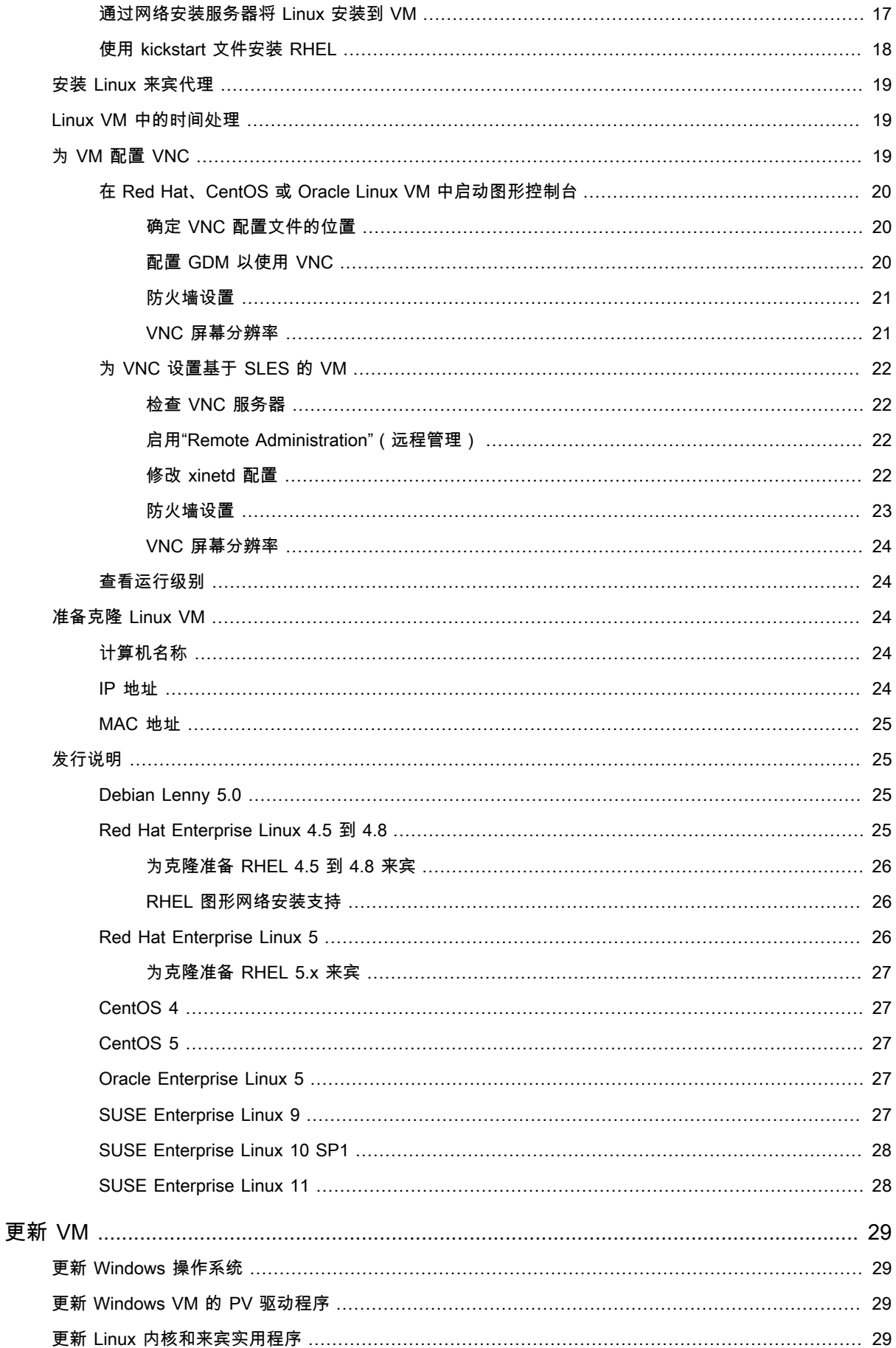

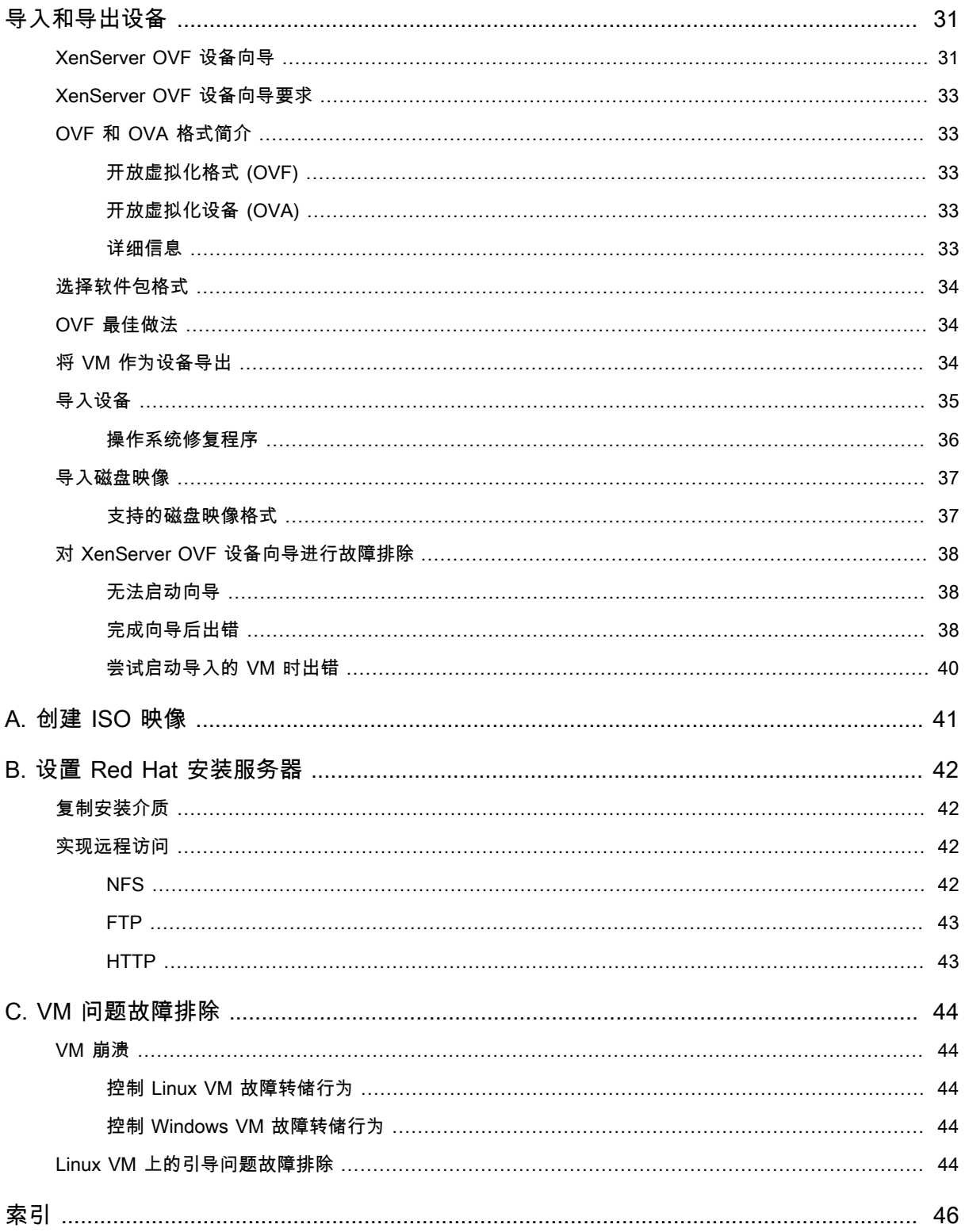

# <span id="page-5-0"></span>关于本文档

### <span id="page-5-1"></span>概述

本文档是使用 XenServer™(Citrix® 提供的平台虚拟化解决方案)创建虚拟机的指南,介绍了在每个受支持的操 作系统上创建虚拟机 (VM) 并在 XenServer 主机上运行的多种方法。

本部分概述了指南的其余部分,以便您查找所需信息。本指南包含下列主题:

- 有关创建 VM 的一般信息
- 创建 Windows VM
- 创建 Linux VM
- 更新 VM
- 创建用于 VM 安装的供应商介质的 ISO 映像并使用
- 设置用于 VM 安装的供应商介质的网络库
- VM 问题故障排除

<span id="page-5-2"></span>本指南与其他文档的关联

本文档主要面向需要设置 XenServer VM 部署的系统管理员。此版本随附的其他文档包括:

- 《XenServer 安装指南》提供了安装 XenServer 主机和 XenCenter 管理控制台的相关操作步骤说明。
- 《XenServer 管理员指南》介绍了与配置 XenServer 部署有关的任务,包括如何设置存储、网络和资源池,以 及如何使用 xe 命令行界面 (CLI) 管理 XenServer 主机。
- 《XenServer 软件开发工具包指南》概述了 XenServer SDK,演示如何编写与 XenServer 主机交互的应用程序 的精选代码示例。
- 《XenAPI 规范》提供 XenServer API 的程序员参考指南。
- 发行说明提供影响此版本的已知问题列表。

<span id="page-6-0"></span>创建 VM

本章概述了如何创建 VM,列出了虚拟内存最小值和虚拟磁盘大小最小值,介绍了 XenServer 产品系列中各产品 的虚拟设备支持之间的差异。本章还介绍了物理机到虚拟机的转换 (P2V)、如何克隆模板及如何导入之前导出的 VM。

### <span id="page-6-1"></span>概述

VM 是通过模板创建的。模板是一种"黄金映像",包含用于实例化特定 VM 的所有设置。XenServer 随附了一个基 本模板集,其范围从可引导操作系统供应商安装 CD 或可通过网络库运行安装的通用"原始"VM,到经过预配置的 完整操作系统实例。

为达到最佳运行状态,不同的操作系统需要使用的设置稍有不同。XenServer 模板已经过优化,可最大程度地提高 操作系统的性能。

Linux 模板创建纯虚拟 (PV) 来宾(而 HVM 来宾是使用 Windows 和其他安装介质模板创建的)。不支持其他安装 介质模板 Linux 安装。

下面提供了使用模板创建 VM 的三种基本方法:

- <span id="page-6-8"></span>• 使用完整的预配置模板。
- <span id="page-6-3"></span>• 从 CD 或 ISO 映像安装到适当的模板。
- <span id="page-6-5"></span>• 直接从网络安装服务器上的供应商介质安装到模板。

请参阅[安装 Linux VM](#page-16-0) 找出支持各版本 Linux 操作系统的方法。Windows VM 可以通过 CD 或 ISO 映像安装。

[安装 Windows VM](#page-10-0) 中介绍了通过将 Windows 操作系统安装到适当的模板来创建 VM。

[安装 Linux VM](#page-16-0) 中介绍了通过将 Linux 操作系统安装到适当的模板来创建 VM。

此外,还可以通过以下方式创建 VM:

- <span id="page-6-4"></span>• 使用物理机到虚拟机 (P2V) 和虚拟机到虚拟机 (V2V) 转换工具 XenConvert
- <span id="page-6-6"></span>• 导入现有已导出的 VM
- <span id="page-6-7"></span>• 将现有 VM 转换为模板

本章将介绍这些方法。

<span id="page-6-2"></span>虚拟内存和磁盘大小限制

警告

<span id="page-6-9"></span>通常情况下,安装 VM 时,请确保遵循针对您希望在分配资源(如内存和磁盘空间)时运行的操作系统和任何相关 应用程序提供的内存和磁盘空间指南。

请注意,各个版本的操作系统还可能对支持的内存量有自己的最大限制(例如,由于授权方面的原因)。

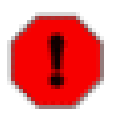

配置来宾系统内存时,请注意不要超出操作系统可寻址的最大物理内存数量。设置的内存最大值大于 操作系统支持的限值可能会导致来宾系统存在稳定性问题。

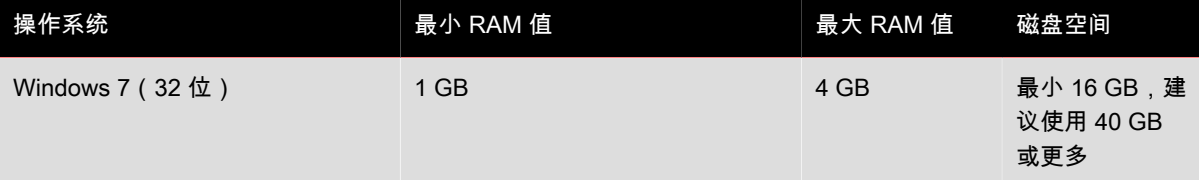

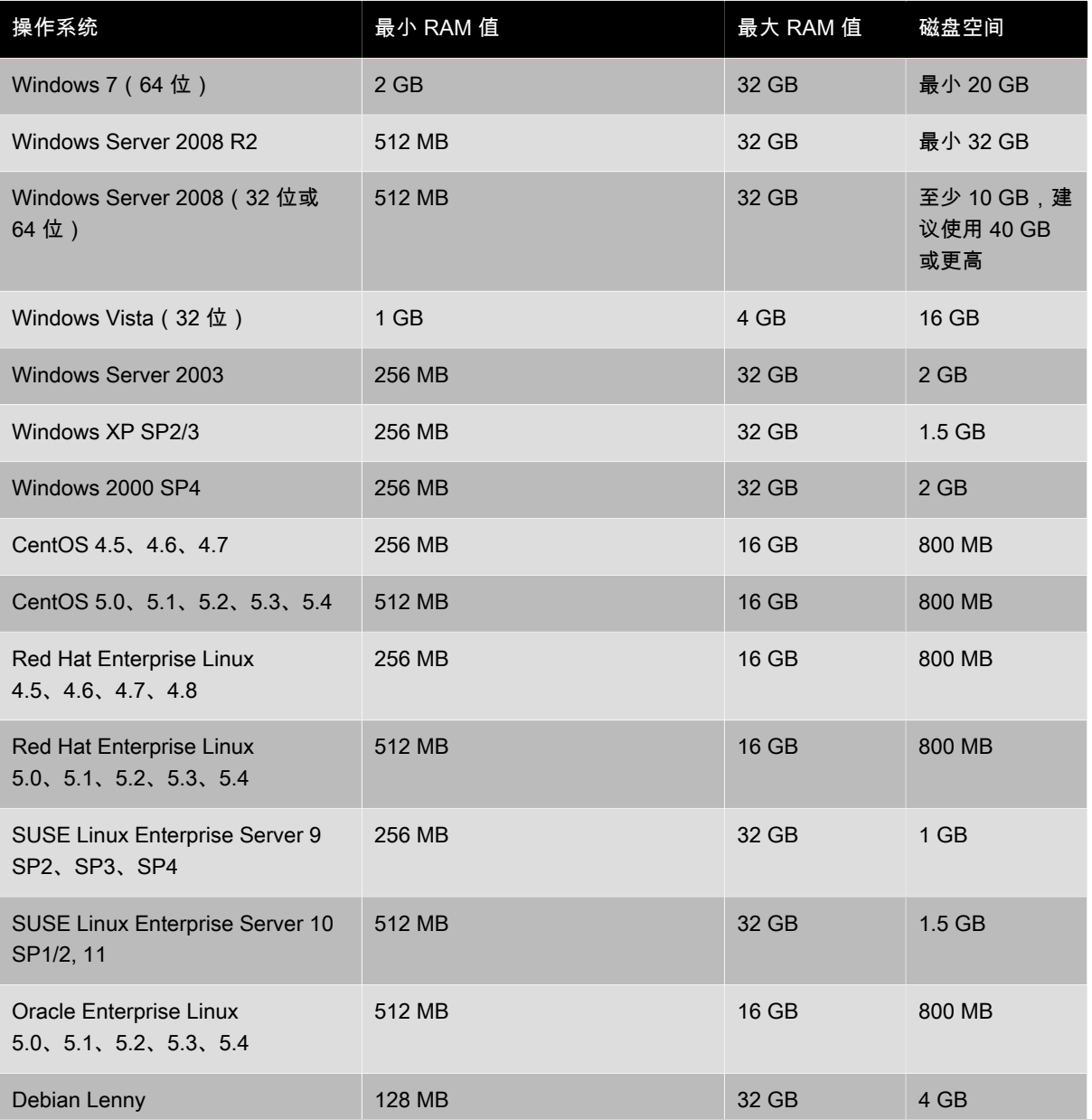

### 注意

某些 32 位 Windows 操作系统也可以支持大于 4 GB 的 RAM,但需要使用一种特殊模式,即物理地 址扩展 (PAE) 模式。希望重新配置具有大于 4 GB RAM 的 VM 的管理员必须使用 xe CLI,而不是 XenCenter,因为 CLI 对于 memory-static-max 不强加任何上限。有关如何设置内存静态最大值 的详细信息,请参阅《XenServer 管理员指南》中的"动态内存控制"一章。

## <span id="page-7-0"></span>XenServer 产品系列虚拟设备支持

<span id="page-7-1"></span>XenServer 产品系列的当前版本对 VM 的虚拟设备具有下列常规限制。请注意,特定来宾操作系统对某些功能可能 具有较低的限制。在单独的来宾安装部分中对这些限制进行了说明。

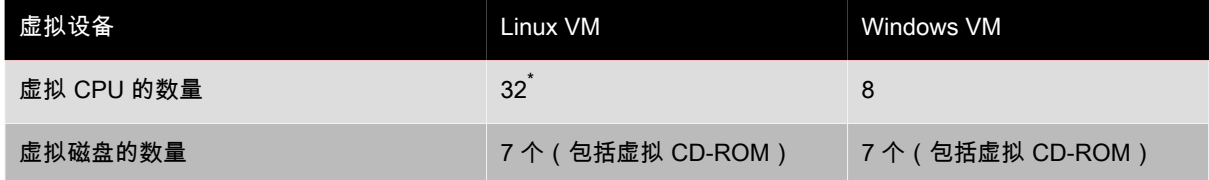

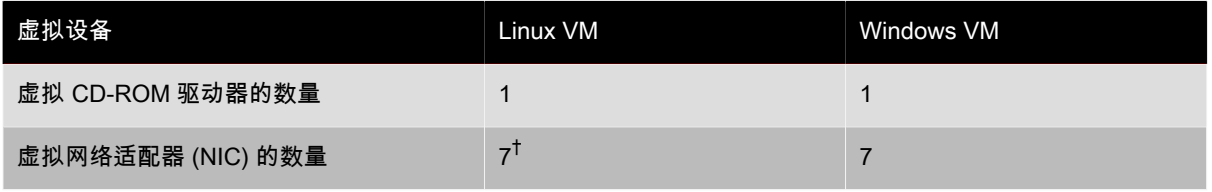

\* XenCenter 最多支持 8 个 VCPU。

<sup>†</sup>SLES 10 SP1 和 RHEL 4.x 支持 3 个。RHEL 5.0、5.1、5.2 支持 3 个,但也可以在使用 Citrix 虚拟机工具 修补内核后支持 7 个虚拟 NIC。这同样适用于 Oracle 和 CentOS 5.0、5.1、5.2。

### <span id="page-8-0"></span>物理机到虚拟机的转换 (P2V)

<span id="page-8-7"></span>物理机到虚拟机的转换 (P2V) 是将物理服务器上的现有 Windows 操作系统(文件系统、配置等)转换为相同操作 系统和文件系统的虚拟化实例,经过传输、实例化后,作为 XenServer 主机上的 VM 启动的过程。

<span id="page-8-6"></span>对于 Windows 服务器的现有物理实例,请使用 XenConvert。XenConvert 在 Windows 物理机上运行并将其实时 转换为 VHD 格式的磁盘映像或 XVA 模板,以便导入到 XenServer 主机。在此过程期间不需要重新启动物理主 机,设备驱动器会被自动修改,以使其能够在虚拟环境中运行。有关详细信息,请参阅 XenConvert 安装和使用指 南文档。

#### <span id="page-8-1"></span>克隆现有 VM

<span id="page-8-4"></span>您可以使用从模板进行克隆的方式制作现有 VM 的副本。模板只是普通的 VM,旨在用作根据其实例化 VM 的原版 副本。可以对某个 VM 进行自定义,然后将其转换为模板,但要确保遵循相应的 VM 准备步骤(请参阅["准备克隆](#page-13-0) [Windows VM"一节](#page-13-0)[或"准备克隆 Linux VM"一节](#page-28-2),前者适用于 Windows,后者适用于 Linux)。模板不可以用作普 通 VM。

XenServer 包含两种克隆 VM 的机制:完整复制或速度更快的写入时复制 (CoW) 模式 ( 仅将已修改的块写入磁 盘)。只有采用文件作为后端的 VM 支持 CoW 模式。CoW 旨在节省磁盘空间和进行快速克隆,但会稍微降低正 常磁盘性能。模板可以多次快速克隆而不降低性能,但如果将模板克隆到 VM 中,然后将此克隆转换回模板,则磁 盘性能将随执行此操作的次数的增多而线性下降。在此事件中,**vm-copy** CLI 命令用于执行完整磁盘复制及还原 预期水平的磁盘性能。

资源池为创建和克隆自定义模板带来了一些复杂性。如果在池中的服务器上创建一个模板,且源 VM 的所有虚拟磁 盘都位于共享存储库上,则克隆该模板的操作将转发给池中可识别这些共享 SR 的所有服务器。但是,如果在本地 SR 上从包含任何虚拟磁盘的源 VM 中创建模板,则只能在可访问此 SR 的服务器上执行克隆操作。

### <span id="page-8-2"></span>导入已导出的 VM

<span id="page-8-5"></span>可以通过导入现有已导出的 VM 来创建 VM。与克隆类似,导出和导入 VM 是创建具有特定配置的其他 VM 的一种 方式。例如,也许您拥有一个使用了多次的具有特殊用途的服务器配置。以希望的方式设置 VM 后,您可以导出该 VM,并随后将其导入以创建具有特定配置的 VM 的新副本。您还可以通过导出和导入 VM 将 VM 移动到处于其他 资源池的 XenServer 主机上。

导入 VM 时,可以选择保留与其相关联的任何虚拟网络接口上的 MAC 地址。如果选择生成新的 MAC 地址,请确 保符合导入 VM 的相应准备程序。请参阅 ["准备克隆 Windows VM"一节](#page-13-0) 和 ["准备克隆 Linux VM"一节\(](#page-28-2)前者适用于 Windows,后者适用于 Linux)。

导入已导出的 VM 需要花费一些时间,具体用时取决于该 VM 的大小以及 XenServer 主机与 XenCenter 之间的网 络连接速度和带宽。

导入 VM 时,XenServer 将 VM VIF 重新连接到与导出 VM 的服务器上的网络同名的任何网络。如果未能找到匹配 的网络,将创建一个新的专用网络,并将 VM VIF 连接到该网络。

#### <span id="page-8-3"></span>导出 VM

可使用 XenCenter 或 CLI 导出现有 VM。此部分将介绍如何使用 CLI。有关使用 XenCenter 导出 VM 的详细信 息,请参阅 XenCenter 联机帮助。

以下过程假设您拥有多个 XenServer 主机,并且您正在使用 CLI 管理这些主机。CLI 位于可以维护导出文件库的 单独计算机(即,非 XenServer 主机的计算机)上。Citrix 不建议向 XenServer 主机文件系统导出 VM。

使用 CLI 导出 VM

- 1. 关闭要导出的 VM。
- 2. 导出 VM:

xe vm-export -h <hostname> -u <root> -pw <password> vm=<vm\_name> \ filename=<pathname\_of\_file>

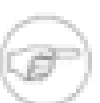

注意

指定导出文件名时,请确保包含 .xva 扩展名。如果导出的 VM 文件的文件名不包含此扩展名, 并且您尝试使用 XenCenter 导入该 VM, 此文件可能无法被识别为有效的 XVA 文件。

3. 导出过程可能需要一段时间。导出完成后,将返回命令提示符。

#### <span id="page-9-0"></span>导入 VM

可使用 XenCenter 或 CLI 导入已导出的 VM 文件。此部分将介绍如何使用 CLI。有关使用 XenCenter 进行导入的 详细信息,请参阅 XenCenter 联机帮助。

以下过程假设您正在使用维护导出文件库所在的单独计算机(即,非 XenServer 主机的计算机)上的 CLI 管理 XenServer 主机。

#### 使用 CLI 导入 VM

1. 将 VM 导入目标 XenServer 主机上的默认 SR 中:

xe vm-import -h <hostname> -u <root> -pw <password> \ filename=<pathname\_of\_export\_file>

可通过添加可选 sr-uuid 参数的方式将 VM 导入目标 XenServer 主机上的其他 SR 中:

xe vm-import -h <hostname> -u <root> -pw <password> \ filename=<pathname\_of\_export\_file> sr-uuid=<uuid\_of\_target\_sr>

也可以通过添加设为 true 的可选 preserve 参数来保留原始 VM 的 MAC 地址:

xe vm-import -h <hostname> -u <root> -pw <password> \ filename=<pathname\_of\_export\_file> preserve=true

2. 导入过程可能需要一段时间。导入完成后,命令提示符将返回新导入的 VM 的 UUID(全局唯一标识符)。

### <span id="page-9-1"></span>VM 块设备

对于半虚拟化 (PV) Linux 来说,块设备将作为 PV 设备传递。XenServer 不会尝试模拟 SCSI 或 IDE,而是以  $_{\rm xvd}$ \* 设备的形式提供更适用于虚拟环境的接口。有时也可以使用相同机制得到 sd\* 设备。在这种设备中,VM 中 的 PV 驱动程序将占据 SCSI 设备的命名空间。这是我们不希望出现的情况,因此最好在可能的情况下为 PV 来宾 使用 xvd\* 设备(这是 Debian 和 RHEL 的默认设置)。

对于 Windows 或其他完全虚拟化的来宾,XenServer 以 hd\* 设备的形式模拟 IDE 总线。使用 Windows 时,安装 Citrix 虚拟机工具 时也就安装了与在 Linux 环境中的工作方式相似的特殊 PV 驱动程序(在完全虚拟化的环境中除 外)。

## <span id="page-10-0"></span>安装 Windows VM

通过 XenServer,您可以将 Windows 2000 SP4、Windows Server 2003 (32 位或 64 位)、Windows Server 2008、Windows XP SP2 或 SP3、Windows Vista 和 Windows 7 作为 VM 安装。在 XenServer 主机上安装 Windows VM 需要硬件虚拟化支持(Intel VT 或 AMD-V)。

安装 Windows VM 的过程可以分为两个主要步骤:

- 安装 Windows 操作系统
- 安装称为 Citrix 虚拟机工具 的半虚拟化设备驱动程序

可通过使用 XenCenter 或 CLI 克隆相应的模板来安装 Windows VM。各个来宾的模板中包含用来定义虚拟硬件配 置的预定义平台标志集。例如,所有 Windows VM 安装都支持 ACPI 硬件抽象层 (HAL) 模式。如果您后来将其中 一个 VM 更改为包含多个虚拟 CPU,Windows 就会自动将 HAL 切换为多处理器模式。

下面提供了可用的 Windows 模板:

- Windows Server 2008 (x86),已针对 Citrix XenApp 进行优化 可用于安装 Windows Server 2008 (x86) 的所有版本。此模板经过专门调整,可优化 XenApp 的性能。
- Windows Server 2008 (x64),已针对 Citrix XenApp 进行优化 可用于安装 Windows Server 2008 (x64) 的所有版本。此模板经过专门调整,可优化 XenApp 的性能。
- Windows Server 2008 R2 (x64),已针对 Citrix XenApp 进行优化 可用于安装 Windows Server 2008 R2 64 位的所有版本。此模板经过专门调整,可优化 XenApp 的性能。
- Windows Server 2003 (x86),已针对 Citrix XenApp 进行优化 可用于安装 Windows Server 2003 (32 位) SP0、SP1、SP2 和 R2。支持 Server、Enterprise、Data Centre 和 SBS 版本。此模板经过专门调整,可优化 XenApp 的性能。
- Windows Server 2003 (x64),已针对 Citrix XenApp 进行优化 可用于安装 Windows Server 2003(64 位)。支持 Server、Enterprise、Data Centre 和 SBS 版本。此模板经 过专门调整,可优化 XenApp 的性能。
- Windows Server 2008 可用于安装 Windows Server 2008(32 位)。
- Windows Server 2008 x64 可用于安装 Windows Server 2008(64 位)。
- Windows Server 2008 R2 x64 可用于安装 Windows Server 2008 R2(64 位)。
- Windows Server 2003 可用于安装 Windows Server 2003 (32 位) SP0、SP1、SP2 和 R2。支持 Server、Enterprise、Data Centre 和 SBS 版本。
- Windows Server 2003 x64 可用于安装 Windows Server 2003(64 位)。支持 Server、Enterprise、Data Centre 和 SBS 版本。
- Windows 2000 SP4 (x86) 可用于安装 Windows Server 2000 SP 4(32 位)。不支持更早版本的 Service Pack。
- Windows 7 (x86) 可用于安装 Windows 7(32 位)。
- Windows 7 (x64) 可用于安装 Windows 7(64 位)。
- Windows Vista (x86) 可用于安装 Windows Vista(32 位)。不支持 Enterprise 版本。

- Windows XP SP3 (x86) 可用于安装 Windows XP Service Pack 3(32 位)。不支持更早版本的 Service Pack。
- Windows XP SP2 (x86) 可用于安装 Windows XP Service Pack 2(32 位)。不支持更早版本的 Service Pack。

可从 XenServer 主机上物理 CD-ROM 中的安装 CD 或您的 Windows 介质的 ISO 映像安装 Windows VM。有关如 何从 Windows 安装 CD 制作 ISO 映像以及如何使该映像可用的信息,请参阅附录 A, [创建 ISO 映像](#page-45-0)。

## <span id="page-11-0"></span>使 ISO 对 XenServer 主机可用

<span id="page-11-2"></span>要使 ISO 库对 XenServer 主机可用,请创建一个外部 NFS 或 SMB/CIFS 共享目录。必须设置 NFS 或 SMB/CIFS 服务器,以允许根访问共享。对于 NFS 共享,可通过在 NFS 服务器上的 /etc/exports 中创建共享条目时设置 no\_root\_squash 标志来完成此操作。

然后,使用 XenCenter 附加 ISO 库, 或连接到主机控制台并运行以下命令:

xe-mount-iso-sr host:/volume

对于高级用途,可能会传入装载命令的其他参数。

<span id="page-11-3"></span>要使 Windows SMB/CIFS 共享对 XenServer 主机可用,请使用 XenCenter 使其可用,或连接到主机控制台并运 行以下命令:

xe-mount-iso-sr unc\_path -t smbfs -o username=myname/myworkgroup

unc\_path 参数中应使用正斜杠,而不是反斜杠。-t cifs 可用于 CIFS,而不能用于 SMB。示例:

xe-mount-iso-sr //server1/myisos -t cifs -o username=johndoe/mydomain xe-mount-iso-sr //server2/iso\_share -t smbfs -o username=alice

装载共享后,此共享中的任何 ISO 都可通过 XenCenter 中 CD 下拉列表中的名称使用,或可用作 CLI 命令中的 CD 映像。ISO 应附加到合适的 Windows 模板:

### <span id="page-11-1"></span>将 ISO 复制到本地存储

在 XenServer 3.2 及更早版本中,可将 ISO 直接复制到控制域中的 /opt/xensource/packages/iso 目录。在 XenServer 5.6 主机中,将保留此目录供内置 ISO 映像使用,不用于常规用途。认为资源池的所有主机中的此目录 都相同,如果内容被修改,则无法附加 CD 映像。

使用控制域中的本地 ISO 存储

- 1. 登录到主机控制台。
- 2. 创建一个目录以将本地 ISO 复制到以下位置:

mkdir -p /var/opt/xen/iso\_import

3. 创建一个 ISO 存储库:

警告

xe sr-create name-label=<name> type=iso \ device-config:location=/var/opt/xen/iso\_import/<name> \ device-config:legacy\_mode=true content-type=iso

- 4. 将 ISO 映像复制到此目录,注意不要覆盖控制域文件系统。
- 5. 使用 **xe vdi-list** 命令或签入 XenCenter 来验证此 ISO 映像是否可用。

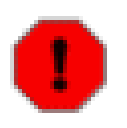

因为可用空间有限,将 ISO 直接复制到控制域文件系统时需要特别注意。对存储大量 ISO 映像来 说,网络共享是更为安全的机制。如果该控制域被覆盖,将导致不可预测的行为。

### <span id="page-12-0"></span>Windows PV 驱动程序

<span id="page-12-3"></span>Citrix 半虚拟化网络和 SCSI 驱动程序(Citrix 虚拟机工具)提供高性能 I/O 服务,且不会产生传统设备仿真的系 统开销。在安装 Windows 操作系统期间,XenServer 使用传统的设备仿真为 VM 提供标准 IDE 控制器和标准网 卡。这使 Windows 可以使用内置驱动程序完成其安装,但由于控制器驱动程序仿真中存在固有系统开销,性能将 降低。

安装 Windows 后,请安装 Citrix 高速 PV 驱动程序。这些驱动程序位于对虚拟机的虚拟 CD-ROM 驱动器可用的 ISO 上。这些驱动程序可替换仿真设备,并在 Windows 和 XenServer 产品系列软件之间提供高速传输。

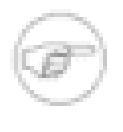

## 注意

注意

当 Windows VM 功能不包含这些驱动程序时,在安装这些驱动程序之前,性能将受到很大影 响。不支持运行不包含这些驱动程序的 Windows VM。某些功能(如物理主机之间的实时重定位功 能)仅在 PV 驱动程序已安装且处于活动状态时才能正常工作。

使用 XenCenter 中的 Install Tools(安装工具)菜单,或使用 CLI 直接将内置 xs-tools.iso ISO 映像附加到 VM,可将 Windows PV 驱动程序 ISO 附加到 VM 上。附加 ISO 后,双击 xensetup.exe 安装程序可执行文件, 然后按照屏幕上的提示执行操作。

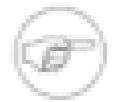

为了以静默模式安装 Citrix 虚拟机工具 和防止系统以后重新引导,请使用 /S 和 /S 选项:

**<install\_dir>/xensetup.exe /S /norestart**

默认情况下,Windows PV 驱动程序安装在 VM 上的 C:\Program Files\Citrix\XenTools 目录中。

也可通过运行安装 CD 的 client\_install / 目录中的 windows-pvdrivers-xensetup.exe 可执行文件,将 Citrix 虚拟机工具 安装在已置备 Windows 计算机上。

### <span id="page-12-1"></span>Windows 卷影复制服务 (VSS) 提供程序

Windows 工具还包含一个 XenServer VSS 提供程序,用于在为 VM 快照做准备的过程中使来宾文件系统静止。该 VSS 提供程序会作为 PV 驱动程序安装的一部分进行安装,但默认情况下该程序不启动。

启动 Windows XenServer VSS 提供程序

1. 安装 Windows PV 驱动程序。

注意

- 2. 导航至安装驱动程序的目录(默认情况下为 c:\Program Files\Citrix\XenTools 或 Windows 注册表 中的 HKEY\_LOCAL\_MACHINE\Software\Citrix\XenTools\Install\_dir 的值)。
- 3. 双击 install-XenProvider.cmd 命令以激活 VSS 提供程序。

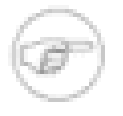

卸载 PV 驱动程序时将自动卸载 VSS 提供程序,重新安装时需要再次激活该提供程序。可通过使用 同一目录中的 uninstall-XenProvider.cmd 命令分别卸载 PV 驱动程序和 VSS 提供程序。

### <span id="page-12-2"></span>远程桌面

Windows 的图形控制台可以是使用仿真图形卡的标准控制台,也可以是 RDP 连接。

对于 Windows VM, XenCenter 中 Console (控制台)选项卡中包含一个 Switch to Remote Desktop (切换至远 程桌面)按钮。单击该按钮禁用标准图形控制台,切换为改用远程桌面。

如果未在 VM 中启用远程桌面,此按钮将处于禁用状态。要启用该按钮,请安装 PV 驱动程序,并按照以下步骤启 用远程桌面:

在 Windows VM 上启用远程桌面

- <span id="page-13-3"></span>1. 从开始菜单中选择控制面板。
- 2. 从控制面板窗口中,选择系统。
- 3. 在系统属性对话框中,选择远程选项卡。
- 4. 在此对话框的远程桌面部分,选中允许用户远程连接到此计算机 (Windows XP) 或在这台计算机上启用远程桌 面 (Windows 2003 Server) 复选框。
- 5. 如果希望选择可连接到此 Windows VM 的任何非管理员用户,请单击选择远程用户...按钮,然后提供用户 名。默认情况下,对 Windows 域拥有管理员权限的用户可以进行连接。

### <span id="page-13-0"></span>准备克隆 Windows VM

<span id="page-13-2"></span>使用 Windows 实用程序 **sysprep** 准备要进行克隆的 Windows VM。这是支持克隆 Windows VM 的唯一方式。

运行 Windows 操作系统的计算机都具有唯一的安全 ID (SID) 认证。克隆 Windows VM 时,采取步骤确保安全 ID 的唯一性非常重要。不执行建议的系统准备工作就克隆安装可导致重复的 SID 和其他问题。因为 SID 是用来标识 计算机、域和用户的,所以它的唯一性至关重要。有关详细信息,请参阅 [Microsoft 知识库文章 162001, "Do not](http://support.microsoft.com/default.aspx?scid=kb;EN-US;162001) [disk duplicate installed versions of Windows"\(不要对安装的 Windows 版本进行磁盘复制\)。](http://support.microsoft.com/default.aspx?scid=kb;EN-US;162001)

**sysprep** 修改本地计算机 SID 以确保各个计算机 SID 的唯一性。**sysprep** 二进制文件位于 Windows 产品 CD 上 的 \support\tools\deploy.cab 文件中。

下面提供了克隆 Windows VM 需要执行的步骤:

克隆 Windows VM

- 1. 按照需要创建、安装和配置 Windows VM。
- 2. 应用所有相关的 Service Pack 和更新。
- 3. 安装 Citrix 虚拟机工具。
- 4. 安装任何应用程序和执行任何其他配置。
- 5. 将 Windows 产品 CD 中的 \support\tools\deploy.cab 内容复制到 VM 中的新 \sysprep 文件夹。
- 6. 运行 **sysprep** 命令。此步骤完成后将关闭 VM。
- 7. 在 XenCenter 中,将 VM 转换为模板。
- 8. 根据需要将新创建的模板克隆到新 VM 中。
- 9. 克隆的 VM 在启动时将获得新的 SID 和名称,然后运行最小化安装以提示提供必需的配置值,最后重新启 动,即可投入使用。

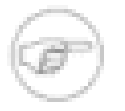

#### 注意

使用 sysprep 处理的原始 VM(即"源"VM)在 **sysprep** 阶段后不应再次重新启动,而应在该阶段后 立即转换为模板以防重新启动。如果重新启动了源 VM,则必须再次对其运行 **sysprep**,才可以将 其安全地用于执行其他克隆。

有关使用 **sysprep** 的详细信息,请参阅 Microsoft TechNet 页面的 [Windows System Preparation Tool](http://technet.microsoft.com/en-gb/desktopdeployment/bb407542.aspx)(Windows 系统准备工具)。

### <span id="page-13-1"></span>Windows VM 中的时间处理

对于 Windows 来宾,时间最初由控制域时钟驱动,并在 VM 生命周期中各类操作执行过程中进行更新,包括挂 起、重启等。Citrix 强烈建议在控制域和所有 Windows VM 中运行可靠的 NTP 服务。

因此,如果手动将 VM 设置为早于控制域 2 个小时(例如,使用 VM 内的时区偏差),则它将记住此设置。如果 随后更改了控制域时间(手动或由 NTP 自动更正),VM 时间将相应做出调整,但会保留 2 个小时的偏差。请注 意,控制域时区变动不会影响 VM 时区或偏差。这只是 XenServer 用于同步来宾的硬件时钟设置。

当执行挂起/恢复操作或使用 XenMotion 实时重定位时,请务必先安装最新的 Windows PV 驱动程序,因为这些程 序会在恢复(可能在不同的物理主机上)后通知 Windows 内核需要进行时间同步。

<span id="page-14-0"></span>从经销商可选套件 (Reseller Option Kit, ROK)(BIOS 锁定)介质安装 VM

要允许将 Windows 的经销商可选套件(BIOS 锁定)OEM 版安装到 XenServer 主机上运行的 VM,需要从随附 ROK 介质的主机中复制该 VM 的 BIOS 字符串。

为安装主机附带的 BIOS 锁定介质,需要执行以下步骤:

安装 BIOS 锁定的 VM

1. 运行 vm-install copy-bios-strings-from 命令,并指定 host-uuid 作为应从中复制字符串的主机(例 如,随附有介质的主机):

xe vm-install copy-bios-strings-from=<host uuid> \ template=<template name> sr-name-label=<name of sr> \ new-name-label=<name for new VM>

上述命令将返回新创建的 VM 的 UUID。

例如:

xe vm-install copy-bios-strings-from=46dd2d13-5aee-40b8-ae2c-95786ef4 \ template="CentOS 5.3" sr-name-label=Local\ storage \ new-name-label=newcentos 7cd98710-bf56-2045-48b7-e4ae219799db

2. 如果成功地将相关 BIOS 字符串从主机复制到 VM 中,则 vm-is-bios-customized 命令会对此进行确 认:

xe vm-is-bios-customized uuid=<VM uuid>

例如:

```
xe vm-is-bios-customized \ 
  uuid=7cd98710-bf56-2045-48b7-e4ae219799db 
此 VM 为 BIOS 定制。
```
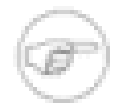

启动时,会从复制 BIOS 字符串的物理主机上启动该 VM。

VM 可以是

- BIOS 通用:VM 具有通用 XenServer BIOS 字符串;
- BIOS 定制:VM 具有池中特定主机的 BIOS 字符串副本;
- 不具有 BIOS 字符串:创建后立即启动。

警告

注意

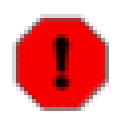

任何 EULA 都规定了如何使用安装的所有 BIOS 锁定操作系统,您必须遵守其中的规定。

<span id="page-14-1"></span>发行说明

<span id="page-14-2"></span>Windows 的许多版本和产品对 XenServer 所提供的功能具有不同支持级别。此部分列出了已知区别的说明和勘误 表。

### <span id="page-15-0"></span>常规 Windows 问题

- 安装 Windows VM 时,最初的虚拟磁盘数不要超过 3 个。在 VM 和 Citrix 虚拟机工具 工具安装完成后,即可以 添加其他虚拟磁盘。引导设备应该始终为某一初始磁盘,以便 VM 无需 Citrix 虚拟机工具 即可成功引导。
- 多个 VCPU 将作为 CPU socket 接口公开给 Windows 来宾,并受 VM 中授权限制的约束。来宾中存在的 CPU 数量可以通过查看"设备管理器"确认。可在"任务管理器"中查看 Windows 实际使用的 CPU 数量。
- Windows 来宾中的磁盘枚举顺序可能不同于最初添加这些磁盘的顺序。这源于 Windows 中 PV 驱动程序与 PnP 子系统之间的交互。例如,第一个磁盘可能显示为 Di.sk 1,下一个热插拔磁盘为 Di.sk 0,再下一个磁盘为 Disk 2,然后按预期方式向上排。
- VLC Player DirectX 后端存在一个错误,该错误会导致在 Windows 显示属性设置为 24 位色的情况下,播放视 频时本应显示为黄色的部分显示为蓝色。使用 OpenGL 作为后端的 VLC 正常运行,并且所有其他基于 DirectX 或基于 OpenGL 的视频播放器也正常运行。如果将来宾设置为使用 16 位而不是 24 位色,则不会出现上述问 题。
- PV Ethernet Adapter 报告在 Windows VM 中速度为 2 Gbps。此速度是硬编码的值且与虚拟环境无关,因为虚 拟 NIC 与虚拟交换机连接。该 NIC 的实际工作速率与物理 NIC 相同。

### <span id="page-15-1"></span>Windows Server 2008

基于 Windows Server 2008 来宾制作的静态快照将无法直接引导。将快照磁盘附加到现有 Windows Server 2008 VM,以访问用于还原操作的文件。

#### <span id="page-15-2"></span>Windows Server 2003

如果将大于 2TB 的任何虚拟磁盘附加到 VM,则 Windows Server 2003 32 位版本无法成功引导。请参阅 [Windows Hardware Developer Central\(Windows 硬件开发人员中心\)Web 站点中的此文章。](http://www.microsoft.com/whdc/device/storage/LUN_SP1.mspx)

#### <span id="page-15-3"></span>Windows 2000 Server

无已知问题。

<span id="page-15-4"></span>Windows 7

<span id="page-15-5"></span>无已知问题

#### Windows Vista

对于 Microsoft Vista,建议使用 20GB 或更大的根磁盘。安装此模板时的根磁盘默认大小为 24GB,比最小值高 4GB。请考虑增加根磁盘容量。

#### <span id="page-15-6"></span>Windows XP SP3

Windows XP 不支持大于 2TB 的磁盘。请参阅 [Windows Hardware Developer Central\(Windows 硬件开发人员中](http://www.microsoft.com/whdc/device/storage/LUN_SP1.mspx) [心\)Web 站点中的此文章。](http://www.microsoft.com/whdc/device/storage/LUN_SP1.mspx)

# <span id="page-16-0"></span>安装 Linux VM

本章讨论如何通过安装或克隆来创建 Linux VM。本章还包含特定于供应商的安装说明和发行说明。

创建新 VM 时,必须使用希望在该 VM 上运行的操作系统的模板创建 VM。可以使用 Citrix 为您的操作系统提供的 模板,也可以使用之前您自己创建的模板。可以从 XenCenter 或 CLI 中创建 VM。

对于某些操作系统,例如 RHEL 4.5 到 4.8,还需要安装 Citrix 提供的内核。其他操作系统,例如 RHEL 5.x,需要 安装供应商提供的特定版本的内核。

Linux VM 要求使用如下所述的过程进行安装:

- 1. 使用新建 VM 向导或 CLI 为目标操作系统创建 VM。
- 2. 使用供应商的安装介质安装操作系统。
- 3. 如果适用,请安装正确的内核版本。
- 4. 安装 Linux 来宾代理,以便与 VM 有关的信息能够显示在 XenCenter 和 CLI 中。请参阅["安装 Linux 来宾代](#page-23-0) [理"一节。](#page-23-0)
- 5. 在 VM 上设置正确的时间和时区。请参[阅"Linux VM 中的时间处理"一节](#page-23-1)。
- 6. 确保 VNC 正常工作。请参阅["为 VM 配置 VNC"一节。](#page-23-2)

XenServer 支持将多个 Linux 版本安装到 VM 中。目前提供以下 4 种安装机制:

- 作为内置模板提供的完整版本
- 使用服务器的物理 DVD/CD 驱动器中的供应商介质
- 使用供应商介质执行网络安装
- 从 ISO 库安装

安装 Linux VM 要求将 Linux Pack 安装在 XenServer 主机上。如果缺少 Linux Pack,Linux VM 模板将不可用。

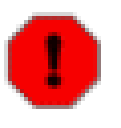

### 警告

如果您尚未安装 Linux Pack,并且正在使用 XenCenter 安装 VM,则 New VM(新建 VM)向导在列 表中将只显示 Windows 选项。请勿选择Other install media ( 其他安装介质 ) 来安装 Linux VM。这 将无法正常工作,并且不受支持。

Other install media(其他安装介质)模板面向高级用户,这些用户可能会尝试安装(运行其他不受 支持的操作系统的)VM。XenServer 已经过测试(但只限于运行标准提供模板中包含的支持版本和 特定版本,并且使用 Other install media(其他安装介质)模板安装的任何 VM 都不受支持。

受支持的 Linux 版本包括:

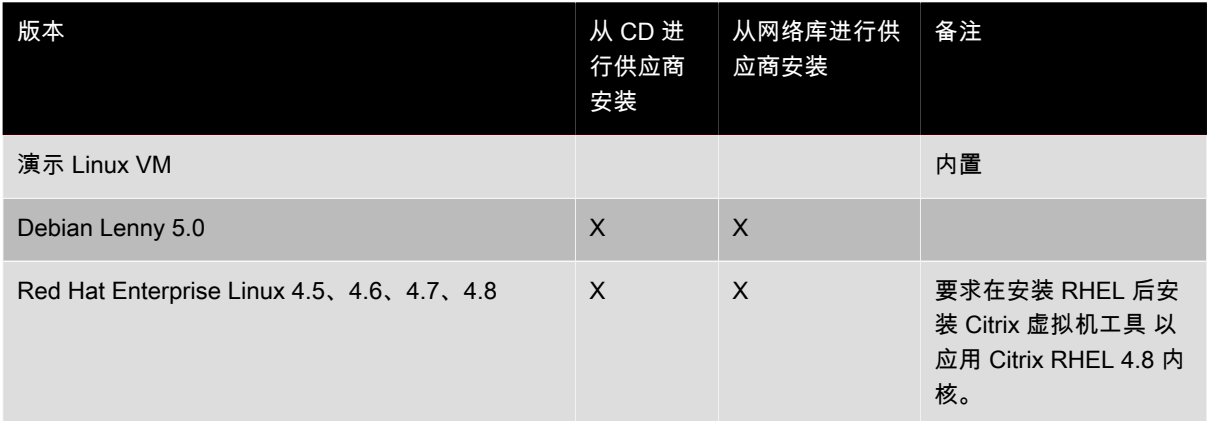

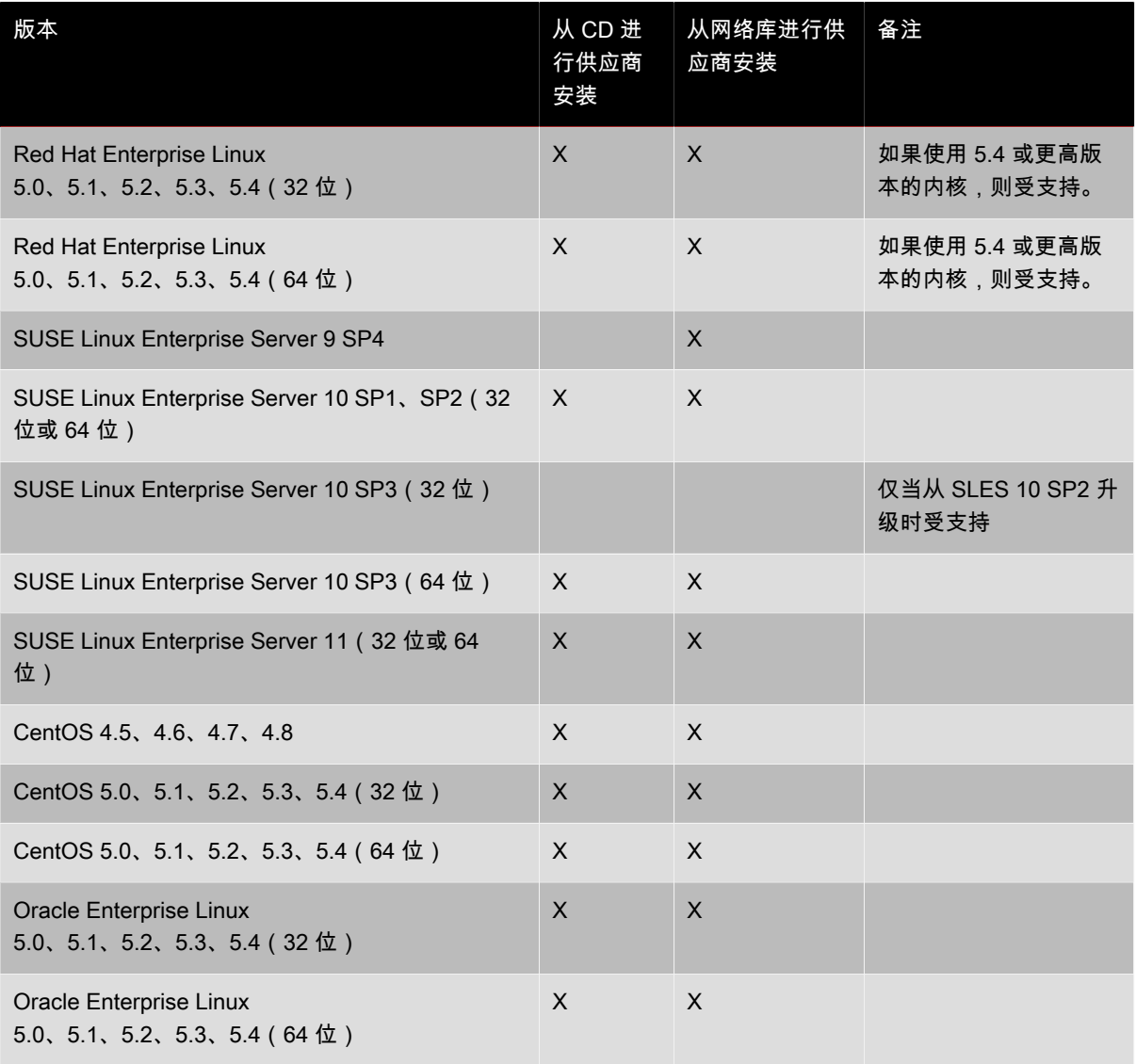

上表中未列出的版本不受支持。但是,与 Red Hat Enterprise Linux 5 使用相同安装机制的版本 (例如 Fedora Core 6)可以使用同一模板成功安装。

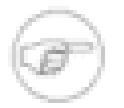

注意

不支持在具有大于 128 GB 内存的主机上创建 32 位 Linux VM。

### <span id="page-17-0"></span>安装演示 Linux VM 模板

XenServer 的演示 Linux VM 模板可用于创建运行 Linux 的 VM,而无需供应商安装介质。这样在进行测试时会 非常方便。例如,利用演示 Linux VM,可以轻松快速地创建 VM,从而与 XenServer 产品的某些功能(例如 XenMotion、动态内存控制和高可用性)配合使用。

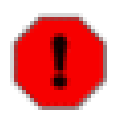

警告

不应将演示 Linux VM 应用于正在运行的生产工作负载。

可通过在 CLI 上运行 **vm-install** 命令或通过使用 XenCenter 克隆模板来实例化 VM。例如,使用 Linux 中的 CLI:

xe vm-install template-name="Demo Linux VM" new-name-label=<demo>

第一次引导 VM 时,系统会提示您输入 root 密码、VNC 密码(用于图形界面)和主机名。如果使用 CLI 安装了 VM, 则需要添加网络接口。

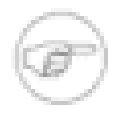

仅当安装单独的 Linux pack(即 linux.iso)时才能使用演示 Linux VM 模板。

## <span id="page-18-0"></span>安装 Debian Lenny

注意

注意

<span id="page-18-1"></span>Debian Lenny 使用标准 Debian 安装程序安装,该程序支持在(性能优化的)PV VM 中安装。使用 XenCenter 或 xe CLI 从 CD、ISO 库中或者通过 FTP 或 HTTP 从网络库中安装 Debian Lenny。

从网络库中安装 Debian Lenny 之前,请按照 Debian 有关网络安装准备(包括如何设置镜像)的说明进行操作。 并不完全支持从网络库进行完全安装。虽然可以从网络库加载内核和 RAM 磁盘,但 Debian 安装程序要求您指定 HTTP 或 FTP URL。

有关使用 XenCenter 安装 Debian Lenny 的信息,请参阅 XenCenter 帮助—即刻开始,运行 New VM(新建 VM)向导。本节其余部分提供有关使用 CLI 安装 Debian Lenny 的信息。

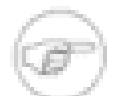

如果要从 CD 执行 Debian Lenny 安装,则可以在 Citrix 开发人员网络中的"Debian Lenny"文章中 找到有用的提示。如果要从 DVD 执行 Debian Lenny 安装,则必须获取与 XenServer 兼容的相应 Debian Lenny DVD 映像。Debian 提供的标准映像与 XenServer 不兼容。有关如何获取该 DVD 映 像的详细信息,请参阅 Citrix 开发人员网络 (<http://community.citrix.com/display/xs/Debian+Lenny>) 中的 [Debian Lenny](http://community.citrix.com/display/xs/Debian+Lenny) 文章。

从网络库安装 Debian Lenny VM(使用 CLI)

1. 从 Debian Lenny 模板中创建一个 VM。系统会返回该 VM 的 UUID:

xe vm-install template=Debian\ Lenny\ 5.0 new-name-label=<lenny-vm>

2. 指定安装库—这应是一个标准 Debian 镜像,至少包括安装基本系统所需的软件包,以及计划在 Debian 安装 过程中进行选择的其他软件包:

xe vm-param-set uuid=<UUID> other-config:install-repository=<path\_to\_repository>

下面是一个有效的库路径的示例:http://ftp.<xx>debian.org/debian,其中 <xx> 是您所在国家/地 区的代码(参阅 Debian 镜像列表中的国家/地区代码表)。对于多次安装,Citrix 建议使用本地镜像或 apt 代 理,以避免在中央库产生过大的网络流量或负载。

3. 启动 VM;它将直接引导至 Debian 安装程序:

xe vm-start uuid=<UUID>

- 4. 按照 Debian 安装程序的步骤,在您需要的配置中安装 VM。
- 5. 请参阅下文有关如何安装来宾实用程序以及如何配置图形显示的说明。

从 ISO 安装 Debian Lenny VM(使用 CLI)

1. 从 Debian Lenny 模板中创建一个 VM。系统会返回该 VM 的 UUID:

xe vm-install template=Debian\ Lenny\ 5.0 new-name-label=<lenny-vm>

2. 获取新 VM 根磁盘的 UUID:

xe vbd-list vm-uuid=<vm\_uuid> userdevice=0 params=uuid --minimal

3. 使用返回的 UUID,将根磁盘设置为不可引导:

xe vbd-param-set uuid=<root\_disk\_uuid> bootable=false

4. 获取 XenServer 主机上的物理 CD 驱动器的名称:

xe cd-list

在此命令为您提供的结果中,name-label 字段应该为类似 SCSI 0:0:0:0 的值。

- 5. 将 XenServer 主机的 CD 驱动器 name-label 参数作为 cd-name 参数,向新 VM 添加虚拟 CD-ROM: xe vm-cd-add vm=<vm\_name> cd-name="<host\_cd\_drive\_name\_label>" device=3
- 6. 获取与新虚拟 CD 驱动器对应的 VBD 的 UUID:

xe vbd-list vm-uuid=<vm\_uuid> type=CD params=uuid --minimal

7. 将虚拟 CD 的 VBD 设置为可引导:

xe vbd-param-set uuid=<cd\_drive\_uuid> bootable=true

8. 将 VM 的安装库设置为 CD 驱动器:

xe vm-param-set uuid=<vm\_uuid> other-config:install-repository=cdrom

- 9. 将 Debian Lenny 安装 CD 插入到 XenServer 主机上的 CD 驱动器中。
- 10. 使用 XenCenter 或 SSH 终端打开 VM 控制台,然后按照相关步骤执行操作系统安装。
- 11. 启动 VM;它将直接引导至 Debian 安装程序:

xe vm-start uuid=<UUID>

12. 请参阅以下部分有关如何安装来宾实用程序以及如何配置图形显示的说明。

Debian Lenny 的自动化安装

Debian Lenny 安装使用标准 Debian 安装程序—您可以使用通常的 Debian pre-seed mechanism(预种子机 制),以支持自动安装。

- 1. 创建一个 pre-seed(预种子)文件。有关预种子文件的信息,请参阅 Debian 用户指南中的附录。
- 2. 启动 VM 前,应确保正确设置了内核命令行。这可以通过使用 XenCenter 的新建 VM 向导或通过执行如下 xe CLI 命令实现:

xe vm-param-set uuid=<uuid> PV-args=<preseed\_arguments>

#### <span id="page-19-0"></span>Apt 库和 Lenny

对于低频率或一次性的 Lenny 安装来说,最好直接使用 Debian 镜像。但是,如果您计划进行多次 VM 安装, 我们建议您使用缓存代理服务器或本地镜像。Apt-cacher 是代理服务器的实现方式之一,能够保存包的本地缓 存。Debmirror 是一个能够创建 Debian 库的部分或全部镜像的工具。这些工具中的任意一个都可以安装到 VM 中。

<span id="page-19-1"></span>安装 Red Hat、CentOS、Oracle Enterprise 和 SUSE Enterprise Linux 本部分概述了安装 Red Hat、CentOS、Oracle Enterprise 和 SUSE Enterprise。

有关常规 Linux VM 安装过程的信息,请参阅[安装 Linux VM](#page-16-0)。

#### 安装 RHEL 5.x/CentOS/OEL 5.x

创建 RHEL 5.x/CentOS/OEL 5.x VM 时,必须确保操作系统使用 RHEL 5.4 内核 (2.6.18-164.el5) 或更高版本(可 从发行商处获取)。

- 1. 使用新建 VM 向导或 CLI 创建 VM。
- 2. 使用供应商的安装介质安装 RHEL 操作系统。
- 3. 使用供应商的常规内核升级步骤升级至 5.4 或更高版本的内核。

4. 按照安装 Linux 来宾代理的过程来设置时间并配置 VNC。请参阅概述[安装 Linux VM](#page-16-0)。

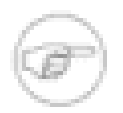

5.4 版之前的 Enterprise Linux (EL) 内核版本中存在的某些问题会防止其作为 XenServer VM 正常运 行。在之前版本的 XenServer 中,Citrix 提供的 5.x 内核包含此类问题的修补程序,需要进行安装。 由于在 5.4 (2.6.18-164.el5) 及更高版本的内核中已提供所需的修补程序,因此 Citrix 不再提供 5.x 内 核。Citrix 要求使用 5.4 或更高版本的内核。

#### 安装 RHEL 4.5 到 4.8

注意

创建 RHEL 4.5 到 4.8 VM 时,必须在安装操作系统之后安装由 Citrix 提供的 RHEL 4.8 内核。Citrix 将此内核包括 在适用于 VM 的 Citrix 工具中,同时,修复了 RHEL 内核中会阻止 XenServer 正常运行的问题。

安装 RHEL 4.5 到 4.8 需要执行以下过程:

- 1. 使用新建 VM 向导或 CLI 创建 VM。
- 2. 使用 Red Hat 的安装介质安装 RHEL 操作系统。
- 3. 在新 VM 上安装适用于 VM 的 Citrix 工具。这样会在 VM 上自动安装 Citrix 提供的 RHEL 4.8 内核。

4. 按照安装 Linux 来宾代理的过程来设置时间并配置 VNC。请参阅概述[安装 Linux VM](#page-16-0)。

### <span id="page-20-0"></span>从供应商介质安装 Red Hat、CentOS、Oracle Enterprise 和 SUSE Enterprise **Linux**

<span id="page-20-1"></span>XenServer 支持通过 XenServer 主机 DVD/CD-ROM 驱动器中的供应商介质安装下列 Linux 操作系统:

- Red Hat Enterprise Linux 5.0-5.4(32 位)
- Red Hat Enterprise Linux 5.0-5.4(64 位)
- CentOS 4.5-4.6
- CentOS 5.0-5.4 (32位)
- CentOS 5.0-5.4 (64 位)
- Oracle Enterprise Linux 5.0-5.4(32 位)
- Oracle Enterprise Linux 5.0-5.4(64 位)
- SUSE Enterprise Linux 10、SP1、SP2(32 位)
- SUSE Enterprise Linux 10、SP1、SP2、SP3(64 位)
- SUSE Enterprise Linux 11 (32 位)
- SUSE Enterprise Linux 11 (64 位)

其他 Linux 操作系统需要通过网络安装服务器安装。请参[阅"通过网络安装服务器将 Linux 安装到 VM"一节。](#page-21-0)

使用 CLI 通过供应商介质安装受支持的 Linux VM

- 1. 将供应商安装 CD 插入到 XenServer 主机上的 CD 驱动器中。
- 2. 运行 **xe template-list** 命令查找要安装的操作系统对应的模板名称。
- 3. 运行以下命令:

xe vm-install template="<template\_name>" new-name-label=<name\_for\_vm>

该命令返回新 VM 的 UUID。

4. 获取新 VM 根磁盘的 UUID:

xe vbd-list vm-uuid=<vm\_uuid> userdevice=0 params=uuid --minimal

5. 使用返回的 UUID,将根磁盘设置为不可引导:

xe vbd-param-set uuid=<root\_disk\_uuid> bootable=false

6. 获取 XenServer 主机上的物理 CD 驱动器的名称:

xe cd-list

在此命令为您提供的结果中,name-label 字段应该为类似 SCSI 0:0:0:0 的值。

7. 将 XenServer 主机的 CD 驱动器 name-label 参数作为 cd-name 参数,向新 VM 添加虚拟 CD-ROM:

xe vm-cd-add vm=<vm\_name> cd-name="<host\_cd\_drive\_name\_label>" device=3

8. 获取与新虚拟 CD 驱动器对应的 VBD 的 UUID:

xe vbd-list vm-uuid=<vm\_uuid> type=CD params=uuid --minimal

9. 将虚拟 CD 的 VBD 设置为可引导:

xe vbd-param-set uuid=<cd\_drive\_uuid> bootable=true

10. 将 VM 的安装库设置为 CD 驱动器:

xe vm-param-set uuid=<vm\_uuid> other-config:install-repository=cdrom

11. 启动 VM:

xe vm-start uuid=<vm\_uuid>

12. 使用 XenCenter 或 SSH 终端打开 VM 控制台,然后按照相关步骤执行操作系统安装。

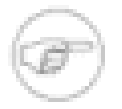

### 注意

XenCenter 中的控制台支持 Red Hat、Oracle 和 CentOS 操作系统的 VNC 图形安装。确保虚拟机为 安装分配了足够的存储空间。如果分配的存储在 512MB 或以上,屏幕在显示初始文本之后将提示您 启动 VNC。选择继续使用 VNC,并设定密码,这将启用 Switch to Graphical Console(切换至图形 控制台)按钮。

### <span id="page-21-0"></span>通过网络安装服务器将 Linux 安装到 VM

<span id="page-21-1"></span>借助 XenServer 来宾安装程序,您可以从支持网络访问的供应商介质副本将操作系统安装到 VM。为了从供应商 介质进行安装,您需要构建供应商介质(非 ISO 映像)的分解网络库,通过可访问的 NFS、HTTP 或 FTP 导出到 XenServer 主机管理界面。有关如何将一组安装 CD 复制到网络驱动器的信息,请参阅附录 B, [设置 Red Hat 安装](#page-46-0) [服务器](#page-46-0)。

该网络库必须可通过 XenServer 主机的控制域来进行访问,通常使用管理界面访问它。URL 必须指向网络服务器 上的 CD/DVD 映像库,并采用以下形式:

• HTTP

http://<server>/<path>

- FTP ftp://<server>/<path>
- NFS nfs://<server>/<path> 或 nfs://<server>/<path>

有关如何准备进行基于网络的安装的信息(例如,在何处解压 ISO),请参阅供应商的安装说明。

注意,使用 XenCenter 中的 NFS 安装方法时,应始终使用 nfs:// 路径样式。在将该路径传递到服务器 时,XenCenter 会自动将其修正为正确形式。当按下文中的说明使用 CLI 时,必须手动选择相应的形式。 如果是基于 SUSE 的版本,则为 nfs://<server>/<path> 样式;如果是基于 Red-Hat 的版本,则为 nfs:<server>:/<path> 样式。

从模板创建 VM 时,XenCenter New VM(新建 VM)向导会提示您输入库的 URL。当使用 CLI 时,请像往常一样 使用 **vm-install** 安装模板,然后将 **other-config-install-repository** 参数设置为 URL 的值。随后启 动 VM 时,将开始执行网络安装过程。

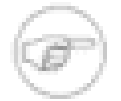

#### 注意

当安装新的基于 Linux 的 VM 时,请务必彻底完成安装过程并重新引导它,再对其执行任何其他操 作。这类似于不中断 Windows 安装—否则可能导致 VM 无法正常运行。

使用 CLI 从支持网络访问的供应商介质副本安装 Linux VM

1. 运行以下命令:

xe vm-install template=<template> new-name-label=<name\_for\_vm> \ sr-uuid=<storage\_repository\_uuid>

该命令返回新 VM 的 UUID。

2. 找到要连接到的网络的 UUID。例如, 如果网络连接到 xenbr0:

xe network-list bridge=xenbr0 --minimal

3. 创建一个 VIF 以将新 VM 连接到此网络:

xe vif-create vm-uuid=<vm\_uuid> network-uuid=<network\_uuid> mac=random device=0

4. 将 other-config 参数的 install-repository 键设置为您的网络库的路径。例如,将 http:// server/RedHat/5.0 用作供应商介质的 URL:

xe vm-param-set uuid=<vm\_uuid> \ other-config:install-repository=<http://server/redhat/5.0>

5. 启动 VM:

xe vm-start uuid=<vm\_uuid>

6. 使用 XenCenter 或 VNC 连接到 VM 控制台,然后执行操作系统安装。

### <span id="page-22-0"></span>使用 kickstart 文件安装 RHEL

通过 XenCenter 的新建 VM 向导安装 RHEL 时,可以使用 Red Hat Kickstart 文件进行自动安装。Red Hat Kickstart 文件是一种自动化的安装方法,与应答文件类似,可以用来对 RHEL 的安装提示提供响应。要创建此文 件,请手动安装 RHEL。kickstart 文件位于 /root/anaconda-ks.cfg 中。

使用自定义的 kickstart 文件安装 RHEL Linux(从 XenCenter)

- 1. 在 XenCenter 中,选择适当的 RHEL 模板
- 2. 指定在 XenCenter 新建 VM 向导中用作内核命令行参数的 kickstart 文件,指定方法与在 PXE 配置文件中进 行指定完全一样,例如:

ks=http://server/fileksdevice=eth0

3. 在命令行中,使用 **vm-param-set** 设置 PV-args 参数以利用 Kickstart 文件

xe vm-param-set uuid=<vm\_uuid> PV-args=<"ks=http://server/path ksdevice=eth0">

4. 设置存储库的位置,以便 XenServer 知道从何处获取安装程序引导的内核和 initrd:

xe vm-param-set uuid=<vm\_uuid> other-config:install-repository=<http://server/path>

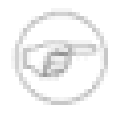

#### 注意

要使用 kickstart 文件进行安装(不通过 New VM(新建 VM)向导),可以将相应的命令添加到 Advanced OS boot parameters (高级操作系统引导参数)文本框中。例如,对于 RHEL 5.4, 此命 令为 ks=nfs:telos:/linux/distros/auto-install/rhel54.cfg。

### <span id="page-23-0"></span>安装 Linux 来宾代理

<span id="page-23-4"></span>尽管所有受支持的 Linux 版本都是本机半虚拟化的(因此不需要特殊驱动程序即可正常运行),XenServer 还包含 一个来宾代理,该代理向主机提供有关 VM 的其他信息。这些其他信息包括:

- Linux 版本的名称和版本号(主要、次要和修订)。
- 内核版本 (uname)。
- 每个以太网接口的 IP 地址。
- VM 中的总内存和可用内存。

请务必安装此代理并在升级您的 XenServer 主机时对其及时更新(请参阅[更新 VM](#page-33-0))。

#### 安装来宾代理

- 1. 所需的文件位于内置 xs-tools.iso CD 映像中,也可以使用 XenCenter 中的 VM > Install Citrix 虚拟机工 具(安装 Citrix 虚拟机工具)选项进行安装。
- 2. 通过运行以下命令将映像装载到来宾中:

mount /dev/xvdd /mnt

3. 以 root 用户身份执行安装脚本:

/mnt/Linux/install.sh

4. 如果内核已经升级,或 VM 已从前一版本升级,请立即重新引导 VM。

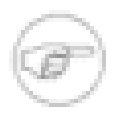

## 注意

连接到 Linux 虚拟机的 CD-ROM 驱动器和 ISO 显示为 /dev/xvdd,而不是预期的 /dev/cdrom。 原因是它们不是真正的 CD-ROM 设备,而是普通设备。通过 XenCenter 或 CLI 弹出 CD 时,将从 VM 热拔出设备,之后设备将消失。Windows 虚拟机则不同,CD 会以空状态保留在 VM 中。

#### <span id="page-23-1"></span>Linux VM 中的时间处理

<span id="page-23-3"></span>默认情况下,Linux VM 中的时钟会与控制域中运行的时钟同步,并且无法独立更改。此模式是一种简便的默认设 置,因为只有控制域需要运行 NTP 服务以确保所有 VM 中的时间都准确。安装新 Linux VM 后,请确保将时区从 UTC 更改为当地值(有关特定版本的说明,请参阅["发行说明"一节\)](#page-29-1)。

设置各个 Linux VM 使其保持独立的时间

- 1. 在 VM 上的根提示符下,运行以下命令:**echo 1 > /proc/sys/xen/independent\_wallclock**
- 2. 通过更改 /etc/sysctl.conf 配置文件并添加以下内容,可以使其在每次重新引导后仍保留不变:

# Set independent wall clock time xen.independent\_wallclock=1

<span id="page-23-2"></span>3. 作为第三种方法,也可以将 independent\_wallclock=1 作为引导参数传递到 VM。

### 为 VM 配置 VNC

默认情况下,不会将 VM 设置为支持"虚拟网络计算"(Virtual Network Computing, VNC),XenServer 用其远程控制 VM。在您可以与 XenCenter 图形控制台连接之前,需要确保 VNC 服务器和 X 显示管理器安装在 VM 中并进行了 正确的配置。本部分介绍在每个受支持的 Linux 操作系统版本中配置 VNC 以便与 XenCenter 图形控制台进行适当 交互所需的步骤。

基于 CentOS 的 VM 应当使用下文中针对基于 Red Hat 的 VM 的说明,因为它们使用相同的基本代码提供图形 VNC 访问。CentOS 4 基于 Red Hat Enterprise Linux 4,CentOS 5 基于 Red Hat Enterprise Linux 5。

在 Debian Lenny VM 上启动图形控制台

Debian Lenny 虚拟机的图形控制台由在该 VM 内部运行的 VNC 服务器提供。在建议的配置中,这个图形控制台 由一个标准显示管理器控制,以提供登录对话框。

- 1. 使用桌面系统软件包安装 Lenny 来宾系统,或使用 apt(遵照标准步骤)安装 GDM(显示管理器)。
- 2. 使用 **apt-get**(或类似命令)安装 Xvnc:

aptitude install vnc4server

3. 使用 **vncpasswd 命令设置 VNC 密码(不设置密码会造成严重的安全威胁)**,该命令在一个文件名中传递, 以便在其内写入密码信息。例如:

vncpasswd /etc/vncpass

4. 修改您的 gdm.conf 文件 (/etc/gdm/gdm.conf),以配置 VNC 服务器,并通过如下方式扩展 [servers] 来管理显示 0:

[servers] 0=VNC

[server-VNC] name=VNC command=/usr/bin/Xvnc -geometry 800x600 -PasswordFile /etc/vncpass BlacklistTimeout=0 flexible=true

5. 重新启动 GDM, 然后等待 XenCenter 检测图形控制台:

/etc/init.d/gdm restart

<span id="page-24-3"></span>注意

注意

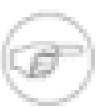

您可以使用类似于 **ps ax | grep vnc** 的命令检查运行中的 VNC。

### <span id="page-24-0"></span>在 Red Hat、CentOS 或 Oracle Linux VM 中启动图形控制台

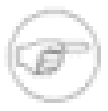

为 VNC 设置 Red Hat VM 之前,请确保已安装了 Linux 来宾代理。有关详细信息,请参[阅"安装](#page-23-0) [Linux 来宾代理"一节](#page-23-0)。

要在 Red Hat VM 中配置 VNC,需要修改 GDM 配置。GDM 配置保存在一个文件中,该文件位置会根据使用的 Red Hat Linux 版本的不同而有所差异。修改前,首先必须确定此配置文件的位置;然后,通过执行本节中的大量 后续步骤对此文件进行修改。

#### <span id="page-24-1"></span>确定 VNC 配置文件的位置

如果您使用的是 Red Hat Linux 版本 4,则 GDM 配置文件为 /etc/X11/gdm/gdm.conf。这是统一的配置文 件,除包含您自己的自定义配置外,还包含由 GDM 版本的提供商指定的默认值。默认情况下,在 GDM 的较旧版 本(包含在这些版本的 Red Hat Linux 中)中使用此类型的文件。

如果您使用的是 Red Hat Linux 版本 5,则 GDM 配置文件为 /etc/gdm/custom.conf。这是一个拆分配置 文件,仅包含用户指定用于覆盖默认配置的值。默认情况下,在 GDM 的较新版本(包含在这些版本的 Red Hat Linux 中)中使用此类型的文件。

#### <span id="page-24-2"></span>配置 GDM 以使用 VNC

1. 在 VM 中文本 CLI 的根提示符下,运行 **rpm -q vnc-server gdm** 命令。将显示软件包名称 vnc-server 和 gdm,并指定了它们的版本号。

如果显示这些软件包名称,则表明已经安装相应的软件包。如果出现提示未安装某个软件包的消息,则您可能 在安装过程中未选择图形桌面选项。需要安装这些软件包才能继续。有关在 VM 上安装其他软件的详细信息, 请参阅相应的《Red Hat Linux x86 安装指南》。

2. 使用您喜欢的文本编辑器打开 GDM 配置文件,然后将下列行添加到文件中:

[server-VNC] name=VNC Server command=/usr/bin/Xvnc -SecurityTypes None -geometry 1024x768 -depth 16 \ -BlacklistTimeout 0 flexible=true

- 对于在 Red Hat Linux 3 和 Red Hat Linux 4 中的配置文件,这些命令行应该添加到 [server-Standard] 部分之上。
- 对于在 Red Hat Linux 5 中的配置文件,这些命令行应该添加到空 [servers] 部分中。
- 3. 修改配置,以便使用 Xvnc 服务器而不是标准 X 服务器:
	- 如果您使用的是 Red Hat Linux 3 或 4,其上会显示以下行:

0=Standard

将其修改为:

0=VNC

- 如果您使用的是 Red Hat Linux 5 或更高版本,则需要在 [servers] 部分之下和 [server-VNC] 部分之 前添加以上行。
- 4. 保存并关闭该文件。

通过运行 **/usr/sbin/gdm-restart** 命令,重新启动 GDM 以使对配置所做的更改生效。

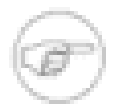

#### 注意

Red Hat Linux 将运行级别 5 用于图形启动。如果您的安装配置为以运行级别 3 启动,则需要为要启 动的显示管理器更改此设置(以便访问图形控制台)。有关详细信息,请参阅["查看运行级别"一节。](#page-28-1)

#### <span id="page-25-0"></span>防火墙设置

<span id="page-25-2"></span>默认情况下,防火墙配置不允许进行 VNC 通信。如果您在 VM 和 XenCenter 间设置了防火墙,则需要允许通 过 VNC 连接使用的端口通信。默认情况下,VNC 服务器在 TCP 端口 5900 + n 上侦听来自 VNC 查看器的连 接,其中 n 为显示号(通常仅为 0)。因此,为 Display-0 设置的 VNC 服务器将在 TCP 端口 5900 中侦听,为 Display-1 设置的 VNC 服务器将侦听 TCP-5901,依此类推。请参考防火墙文档,确保这些端口为打开状态。

如果希望使用 IP 连接跟踪或将连接限制为仅从一端启动,您可能要进一步自定义防火墙配置。

自定义基于 Red Hat 的 VM 防火墙以打开 VNC 端口

- 1. 对于 Red Hat Linux 4 和 5,请使用 **system-config-securitylevel-tui**。
- 2. 选择"自定义",然后将 5900 添加到其他端口列表。

此外,可以通过运行 **service iptables stop** 命令在下次重新引导前一直禁用防火墙,或者通过运行 **chkconfig iptables off** 永久禁用防火墙。这肯定会将其他服务器公开给外部环境并降低 VM 的整体安全 性。

#### <span id="page-25-1"></span>VNC 屏幕分辨率

连接到具有图形控制台的 VM 后,如果屏幕分辨率不匹配(例如,该 VM 的显示器太大,无法很好地适应"图形控 制台"窗格),可以通过设置 VNC 服务器的  $q$ eometry 参数来控制分辨率,如下所示:

# **CITRIX**

- 1. 使用您喜欢的文本编辑器打开 GDM 配置文件。有关如何确定此文件位置的信息,请参阅["确定 VNC 配置文件](#page-24-1) [的位置"一节。](#page-24-1)
- 2. 找到您在上面添加的 [server-VNC] 部分。
- 3. 例如,将 command 行编辑为:

command=/usr/bin/Xvnc -SecurityTypes None -geometry 800x600

其中 geometry 参数的值可以是任何有效屏幕宽度和高度。

<span id="page-26-0"></span>4. 保存并关闭该文件。

### 为 VNC 设置基于 SLES 的 VM

<span id="page-26-5"></span>注意

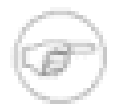

在为 VNC 设置 SUSE Linux Enterprise Server VM 之前,请确保已安装了 Linux 来宾代理。有关详 细信息,请参阅["安装 Linux 来宾代理"一节](#page-23-0)。

SLES 支持启用 "Remote Administration"(远程管理)作为 YaST 中的配置选项。安装时您可以选择启用"Remote Administration"(远程管理),此设置在 SLES 安装程序的 Network Services(网络服务)屏幕中提供。这使您可 以将外部 VNC 查看器连接到来宾系统以查看图形控制台;使用 SLES 远程管理功能的方法与 XenCenter 提供的方 法稍有不同,但可以修改 SUSE Linux VM 中的配置文件以使其与图形控制台功能集成。

### <span id="page-26-1"></span>检查 VNC 服务器

进行配置更改前,请验证是否安装了 VNC 服务器。默认情况下,SUSE 附带 tightvnc 服务器;这适合作为 VNC 服务器使用,但您也可以根据个人喜好使用标准 RealVNC 版本。

通过运行以下命令,您可以检查是否安装了 tightvnc 软件:

<span id="page-26-2"></span>rpm -q tightvnc

启用"Remote Administration"(远程管理)

<span id="page-26-4"></span>如果在 SLES 软件安装过程中未启用"Remote Administration"(远程管理),可以执行下列步骤启用它:

1. 在 VM 中打开文本控制台,然后运行 YaST 实用程序:

yast

- 2. 使用箭头键选择左侧菜单中的 Network Services(网络服务),然后按 Tab 键切换到右侧菜单,并使用箭头 键选择 Remote Administration(远程管理)。按 Enter 键。
- 3. 在 Remote Administration (远程管理) 屏幕中,按 Tab 键切换到 Remote Administration Settings (远程管理 设置)部分。使用箭头键选择 Allow Remote Administration(允许远程管理),然后按 Enter 键在复选框中标 记 X。
- 4. 按 Tab 键切换到 Firewall Settings(防火墙设置)部分。使用箭头键选择 Open Port in Firewall(在防火墙中 打开端口),然后按 Enter 键在复选框中标记 X。
- 5. 按 Tab 键切换到 Finish(完成)按钮,然后按 Enter 键。
- 6. 将显示一个消息框,提示您需要重新启动显示管理器以使设置生效。按 Enter 键确认此消息。
- <span id="page-26-3"></span>7. 将显示 YaST 的原始顶级菜单。按 Tab 键切换到 Quit(退出)按钮,然后按 Enter 键。

#### 修改 xinetd 配置

启用"Remote Administration"(远程管理)后,如果希望允许 XenCenter 进行连接,您需要修改一个配置文件,也 可以使用一个第三方 VNC 客户端。

# **CITRIX**

1. 在您喜欢的文本编辑器中,打开文件 /etc/xinetd.d/vnc。

该文件包含类似下面的部分:

```
service vnc1
{
socket_type = stream
protocol = tcp
wait = no
user = nobodyserver = /usr/X11R6/bin/Xvnc
server_args = :42 -inetd -once -query localhost -geometry 1024x768 -depth 16
type = UNLISTED
port = 5901}
```
2. 将 port 行编辑为

port = 5900

- 3. 保存并关闭该文件。
- 4. 使用下列命令,重新启动显示管理器和 xinetd 服务:

/etc/init.d/xinetd restart rcxdm restart

SUSE Linux 将运行级别 5 用于图形启动。如果未显示远程桌面,请验证是否已将 VM 配置为以运行级别 5 启动。 有关详细信息,请参阅["查看运行级别"一节。](#page-28-1)

#### <span id="page-27-0"></span>防火墙设置

<span id="page-27-1"></span>默认情况下,防火墙配置不允许进行 VNC 通信。如果您在 VM 和 XenCenter 间设置了防火墙,则需要允许通 过 VNC 连接使用的端口通信。默认情况下,VNC 服务器在 TCP 端口 5900 + n 上侦听来自 VNC 查看器的连 接,其中 n 为显示号(通常仅为 0)。因此,为 Display-0 设置的 VNC 服务器将在 TCP 端口 5900 中侦听,为 Display-1 设置的 VNC 服务器将侦听 TCP-5901,依此类推。请参考防火墙文档,确保这些端口为打开状态。

如果希望使用 IP 连接跟踪或将连接限制为仅从一端启动,您可能要进一步自定义防火墙配置。

在基于 SLES 的 VM 防火墙中打开 VNC 端口

1. 在 VM 中打开文本控制台,然后运行 YaST 实用程序:

yast

- 2. 使用箭头键选择左侧菜单中的 Security and Users(安全和用户),然后按 Tab 切换到右侧菜单并使用箭头键 选择 Firewall(防火墙)。按 Enter 键。
- 3. 在 Firewall(防火墙)屏幕中,按 Tab 键切换到 Firewall Configuration: Settings(防火墙配置:设置)部分。 使用箭头键选择左侧菜单中的 Allowed Services(允许的服务)。
- 4. 按 Tab 键切换到右侧的 Firewall Configuration: Allowed Services(防火墙配置:允许的服务)字段。使用箭 头键选择 Advanced...(高级...)按钮(在右下角附近,Next [下一步] 按钮的上面),然后按 Enter 键。
- 5. 在 Additional Allowed Ports (其他允许端口)屏幕的 TCP Ports (TCP 端口)字段中,输入 5900。按 Tab 切 换到 OK(确定)按钮,然后按 Enter 键。
- 6. 按 Tab 切换回左侧的屏幕列表,然后使用箭头键选择 Start-Up(启动)。按 Tab 切换回右侧,再次按 Tab 切 换到 Save Settings and Restart Firewall Now(立即保存设置并重新启动防火墙)按钮并按 Enter 键。
- 7. 按 Tab 键切换到 Next(下一步)按钮并按 Enter 键,然后在 Summary(摘要)屏幕中,按 Tab 键切换到 Accept(接受)按钮并按 Enter 键,最后在顶级 YaS'I 屏幕上,按 Tab 键切换到 Quit(退出)按钮,并按 Enter 键。
- 8. 使用下列命令,重新启动显示管理器和 xinetd 服务:

/etc/init.d/xinetd restart rcxdm restart

或者,您可以通过运行 **rcSuSEfirewall2 stop** 命令,在下次重新引导之前一直禁用防火墙,或使用 YaST 永 久禁用防火墙。这肯定会将其他服务器公开给外部环境并降低 VM 的整体安全性。

#### <span id="page-28-0"></span>VNC 屏幕分辨率

连接到具有图形控制台的虚拟机后,如果屏幕分辨率不匹配(例如,VM 的显示器太大,"图形控制台"窗格中无法 适当容纳),您可以通过设置 VNC 服务器的 geometry 参数来控制该分辨率,如下所示:

- 1. 使用首选文本编辑器打开 /etc/xinetd.d/vnc 文件并查找与 displayID 1 对应的 service\_vnc1 部 分。
- 2. 在 server-args 行中将 geometry 参数编辑为所需的显示分辨率。例如,

server\_args = :42 -inetd -once -query localhost -geometry 800x600 -depth 16

其中 geometry 参数的值可以是任何有效屏幕宽度和高度。

- 3. 保存并关闭该文件。
- 4. 重新启动 VNC 服务器:

/etc/init.d/xinetd restart rcxdm restart

### <span id="page-28-1"></span>查看运行级别

Red Hat 和 SUSE Linux VM 将运行级别 5 用于图形启动。本部分介绍如何验证您的 VM 是否配置为在运行级别 5 启动,以及如果不是在该级别应如何更改。

1. 检查 /etc/inittab 以查看设置的默认运行级别。查找以下行:

<span id="page-28-6"></span>id:n:initdefault:

如果 n 不是 5,请编辑文件将其更改为 5。

<span id="page-28-2"></span>2. 您可以在更改后运行 **telinit q ; telinit 5** 命令,以避免必须实际重新引导才能改变运行级别。

准备克隆 Linux VM

<span id="page-28-5"></span>通常情况下,当克隆 VM 或计算机时,除非想要"推广"克隆的映像,否则,该计算机特有的属性(例如 IP 地 址、SID 或 MAC 地址)将会在您的环境中复制。

因此,克隆 Linux VM 时,XenServer 会自动更改某些虚拟硬件参数。如果使用 XenCenter 复制 VM,XenCenter 会自动为您更改 MAC 地址和 IP 地址。如果这些接口是在您的环境中动态配置的,可能不需要对克隆的 VM 做任 何修改。但是,如果这些接口是静态配置的,可能需要修改其网络配置。

<span id="page-28-3"></span>可能需要自定义 VM 以识别这些更改。有关特定受支持的 Linux 版本的说明,请参阅["发行说明"一节。](#page-29-1)

#### 计算机名称

<span id="page-28-4"></span>克隆的 VM 是另一台计算机,与网络中的任何新计算机一样,它在所属网络域中必须具有唯一名称。

#### IP 地址

克隆的 VM 必须在所属网络域中具有唯一 IP 地址。通常,如果使用 DHCP 分配地址,这不是问题;当 VM 引导 时,DHCP 服务器将为其分配一个 IP 地址。如果克隆的 VM 具有静态 IP 地址,必须在克隆的 VM 引导前为其指 定一个未使用的 IP 地址。

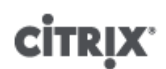

#### <span id="page-29-0"></span>MAC 地址

Citrix 建议在克隆之前禁用 MAC 地址规则时,考虑到两种情况:

- 1. 对于某些 Linux 版本来说,克隆的 VM 的虚拟网络接口的 MAC 地址记录在网络配置文件中。但是,克隆 VM 时,XenCenter 会为新克隆的 VM 分配一个不同的 MAC 地址。因此,首次启动新 VM 时,网络会识别新 VM, 但不会自动出现。
- 2. 某些 Linux 版本使用 udev 规则记住每个网络接口的 MAC 地址,并为该接口保留名称。其目的是使同一物理 NIC 始终映射到同一 eth<n> 接口,这对可移动 NIC(如便捷式计算机)尤其有用。但是,此行为在 VM 环境 中会出现问题。例如,如果您在安装 VM 时配置了两个虚拟 NIC,然后关闭该 VM 并删除第一个 NIC,重新引 导时,XenCenter 将仅显示一个 NIC,但其称为 eth0。同时,VM 会特意强制其为 eth1。结果导致网络无法 工作。

如果 VM 使用持久性名称,Citrix 建议在克隆之前禁用这些规则。如果出于某些原因不希望禁用持久性名称,则必 须在 VM 内重新配置网络(按常规方法进行操作)。但是,XenCenter 中显示的信息将与网络中的实际地址不符。

#### <span id="page-29-1"></span>发行说明

<span id="page-29-4"></span>大多数主流 Linux 版本直接支持 Xen 半虚拟化,但是具有不同的安装机制和一些内核限制。

#### <span id="page-29-2"></span>Debian Lenny 5.0

XenServer 支持 Debian Lenny 借助支持的版本在虚拟机上进行安装(使用与其他受支持的 Lunux 版本类似的方 式)。这提供了一个更灵活的自定义配置和自动化安装的本机支持等等。本指南在下文中将介绍如何利用这些功 能。但是,这意味着如果您要使用图形控制台,可能需要手动完成某些 VNC 配置。

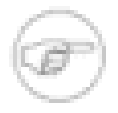

#### 注意

由于该版本提供网络安装支持,因此支持 HTTP 和 FTP 安装。同时还支持从 CD 或 DVD 安装。由 于上游的限制,仅支持 32 位的 Debian Lenny。

运行 **apt-get update** 时,为避免接收到 There is no public key available for the following key IDs(找不到下列密钥 ID 的公共密钥)的消息,请运行以下命令下载适当的密钥:

wget -O - http://updates.vmd.citrix.com/XenServer/5.6/GPG-KEY \ | sudo apt-key add -

#### <span id="page-29-3"></span>Red Hat Enterprise Linux 4.5 到 4.8

XenServer 包括 RHEL 4.8 内核,它具有额外的错误修复程序和扩展的 Xen 支持。此内核在 Citrix 虚拟机工具 安 装过程中安装,但不会在Red Hat 的 RHEL 4.5 到 4.7 默认安装中进行安装。

已将下列问题报告给 Red Hat 并在 Xen 内核(可以使用内置 xs-tools.iso CD 映像中的 /mnt/Linux/ install.sh 脚本安装该内核)中进行了修复:

- 挂起 RCU 时,RHEL 4.8 中的 Xen 内核有时会进入无响应 (Tickless) 模式。触发此动作时,通常处于 synchronize\_kernel() 中,这意味着来宾实质上一直处于挂起状态,直到一些外部事件(如 SysRQ)将其 释放为止 (Red Hat Bugzilla [427998\)](https://bugzilla.redhat.com/bugzilla/show_bug.cgi?id=427998)
- 在内存不足的情况下,实时迁移有时会导致内核崩溃 (Red Hat Bugzilla [249867\)](https://bugzilla.redhat.com/bugzilla/show_bug.cgi?id=249867)
- 来宾内核有时可能会因其他 XenStore 活动挂起 (Red Hat Bugzilla [250381](https://bugzilla.redhat.com/bugzilla/show_bug.cgi?id=250381))
- 如果您尝试在具有 2 个以上虚拟 CPU ( RHEL 4.x 不支持 ) 的 VM 上安装 RHEL 4.x,则错误消息将错误地报告 检测到的 CPU 数量。
- RHEL 4.7 包含一个错误,该错误通常会阻止 RHEL 4.7 在其 RAM 多于 64GiB 的主机上进行引导 (Red Hat Bugzilla [311431](https://bugzilla.redhat.com/show_bug.cgi?id=311431))。为此,默认情况下,仅在低于 64GiB 的范围内为 XenServer RHEL 4.7 来宾分配 RAM 地 址。这可能导致 RHEL 4.7 来宾无法启动,即使 RAM 看起来可用也是如此。在这种情况下,重新引导或关闭其

# **CITRIX**

他来宾可以使适当的 RAM 变得可用。如果所有其他尝试都失败,则在引导 RHEL 4.7 VM 之前,请暂时关闭其 他来宾。

成功引导 RHEL 4.7 VM 后,请安装 Citrix 虚拟机工具 并运行以下命令:

xe vm-param-remove uuid=<vm\_uuid> param-name=other-config \ param-key=machine-address-size

删除内存限制。

• 在一些硬件(通常是较新系统)上,CPU 有时生成操作系统应该忽略的异常虚假页面错误。遗憾地是,所有版 本的 RHEL 4 均无法忽略该虚假错误并且该错误会导致这些版本的 RHEL 4 崩溃 (Red Hat Bugzilla [465914\)](https://bugzilla.redhat.com/show_bug.cgi?id=465914)。

这在我们的内核中已修复。已使用 suppress-spurious-page-faults 参数设置 RHEL 4 VM 模板。这就确 保了将继续安全安装,直到将标准内核替换为 Citrix 提供的内核。

由于此参数设置会对性能产生影响,因此,VM 安装完成后,在 VM 的命令提示符下,运行命令:

xe vm-param-remove uuid=<vm\_uuid> other-config: \ param-key=suppress-spurious-page-faults

- 在 RHEL 4.5 到 4.7 中,如果 xenbus 交易结束命令失败,suspend\_mutex 可能会保持锁定状态,以防止进一步 产生任何 xenbus 流量。应用 Citrix RHEL 4.8 内核可解决此问题。[EXT-5]
- 对于 RHEL 4.7、4.8,当有许多设备连接到 VM,有时会没有足够的时间来连接所有这些设备,并且启动会失 败。[EXT-17]
- 在 RHEL 4.5 到 4.8 中,使用 XFS 文件系统在特殊情况下会导致内核混乱。应用 Citrix RHEL 4.8 内核可解决此 问题。[EXT-16]
- 在 RHEL 4.5 到 RHEL 4.8 中,内核会进入无响应空闲模式,并且 RCU 挂起;这会导致来宾操作系统锁定。应 用 Citrix RHEL 4.8 内核可解决此问题。[EXT-21]
- 在 RHEL 4.7、4.8 中,主机具有 64GiB RAM 或更高的配置时,VM 可能会崩溃。应用 Citrix RHEL 4.8 内核可 解决此问题。[EXT-30]
- 在 RHEL 4.5 到 4.8 以及 5.0 到 5.3 中,网络驱动程序存在一个问题,在极少数情况下,会导致内核死锁。应用 Citrix RHEL 4.8 内核可解决此问题。[EXT-45]

#### <span id="page-30-0"></span>为克隆准备 RHEL 4.5 到 4.8 来宾

要为克隆准备 RHEL 4.5 到 4.8 来宾(请参[阅"MAC 地址"一节\)](#page-29-0),请在将 VM 转换成模板之前,编辑 /etc/ sysconfig/network-scripts/ifcfg-eth0,并删除 HWADDR 行。

Red Hat 建议使用 Kickstart 执行自动安装,而不是直接克隆磁盘映像 (请参阅 [Red Hat 知识库文章](http://kbase.redhat.com/faq/docs/DOC-1308) [1308](http://kbase.redhat.com/faq/docs/DOC-1308))。

#### <span id="page-30-1"></span>RHEL 图形网络安装支持

注意

要执行图形安装,请在创建 VM 时将 VNC 添加到高级操作系统引导参数的列表:

graphical utf8 vnc

<span id="page-30-2"></span>将提示您为新 VM 提供网络配置,以便可以实现 VNC 通信。随后将显示标准图形安装程序。

#### Red Hat Enterprise Linux 5

XenServer 要求运行 RHEL 5.4 内核或更高版本。这些内核具有以下已知问题:

• 在挂起的 VM 上执行恢复操作期间,可以执行导致交换活动的分配,但是由于仍然需要重新连接交换磁盘,所以 交换活动无法执行。这种情况极少发生。(Red Hat Bugzilla [429102\)](https://bugzilla.redhat.com/show_bug.cgi?id=429102)。

- 在 RHEL 5.3 中,当有许多设备连接到 VM 时,有时将会没有足够的时间来连接所有这些设备,并且启动会失 败。[EXT-17]
- 在 RHEL 5.0 到 5.3 中,使用 XFS 文件系统在特殊情况下会导致内核混乱。应用 Red Hat RHEL 5.4 或更高版 本的内核可解决此问题。[EXT-16]
- 在 RHEL 5.2、5.3 中,主机具有 64GiB RAM 或更高配置时,VM 可能会崩溃。应用 Red Hat RHEL 5.4 或更高 版本的内核可解决此问题。[EXT-30]
- 在 RHEL 5.0 到 5.3 中,网络驱动程序存在一个问题,在极少数情况下,会导致内核死锁。应用 Red Hat RHEL 5.4 或更高版本的内核可解决此问题。[EXT-45]

安装 XenServer xe-guest-utilities RPM 时,会向 [yum](http://www.centos.org/docs/5/html/yum/) 配置中添加一个条目,从而允许您在 Citrix 提供内核 更新时应用这些更新。

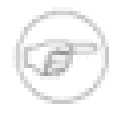

## 注意

在先前的版本中,XenServer 具有一个备用 RHEL 5 内核,修复了某些会阻止 RHEL 5 作为虚拟机有 效运行的关键问题。Red Hat 已在 RHEL 5.4 和更高版本中解决了这些问题。因此,XenServer 不再 包括 RHEL 5 的特定内核。

#### <span id="page-31-0"></span>为克隆准备 RHEL 5.x 来宾

要为克隆准备 RHEL 5.x 来宾(请参[阅"MAC 地址"一节\)](#page-29-0),请在将 VM 转换成模板之前,编辑 /etc/ sysconfig/network-scripts/ifcfg-eth0,并删除 HWADDR 行。

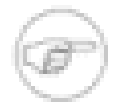

#### 注意

Red Hat 建议使用 Kickstart 执行自动安装,而不是直接克隆磁盘映像 (请参阅 [Red Hat 知识库文章](http://kbase.redhat.com/faq/docs/DOC-1308) [1308](http://kbase.redhat.com/faq/docs/DOC-1308))。

### <span id="page-31-1"></span>CentOS 4

有关 CentOS 4 发行说明列表的信息,请参[阅"Red Hat Enterprise Linux 4.5 到 4.8"一节](#page-29-3)。

与 RHEL4 不同,CentOS 包括一个第三方更新机制,称为 [yum。](http://www.centos.org/docs/4/html/yum/)xe-guest-utilities RPM 将为 yum 安装一 个 XenServer 条目,从而允许您在 Citrix 提供内核更新时通过使用标准更新机制应用这些更新。

### <span id="page-31-2"></span>CentOS 5

有关 CentOS 5 发行说明列表的信息,请参[阅"Red Hat Enterprise Linux 5"一节](#page-30-2)。

#### <span id="page-31-3"></span>Oracle Enterprise Linux 5

<span id="page-31-4"></span>有关 Oracle Enterprise Linux 5 发行说明列表的信息,请参[阅"Red Hat Enterprise Linux 5"一节](#page-30-2)。

#### SUSE Enterprise Linux 9

XenServer 使用一个由 SUSE 提供的内核。(XenServer 的早期版本包括 Citrix 提供的 SLES9 版本,其中包含 虚拟机管理程序的更成熟版本,但是与 SUSE 的版本相比已过时,尤其在安全性更新方面。)具有多个 VPCU 的 SUSE Enterprise Linux 9 VM, 无法使用挂起、恢复和 XenMotion 功能。

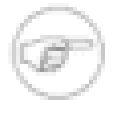

### 注意

从 XenServer 5.5 升级至 XenServer 5.6 时,建议您从 Novell 升级至最新版本的内核。

要为克隆准备 SUSE Linux 来宾(参[阅"MAC 地址"一节\)](#page-29-0),请编辑 /etc/sysconfig/network/config 并将以 下行:

FORCE\_PERSISTENT\_NAMES=yes

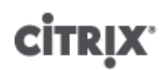

更改为

<span id="page-32-0"></span>FORCE\_PERSISTENT\_NAMES=no

SUSE Enterprise Linux 10 SP1

XenServer 使用与 SLES 10 SP2 一起提供的标准 Novell 内核作为来宾内核。此内核中发现的所有错误均已向上报 告给 Novell 并在下面列出:

- 最多支持 3 个虚拟网络接口。
- 引导时,磁盘有时不会正确附加。(Novell Bugzilla [290346\)](https://bugzilla.novell.com/show_bug.cgi?id=290346)。

### <span id="page-32-1"></span>SUSE Enterprise Linux 11

XenServer 使用与 SLES 11 一起提供的标准 Novell 内核作为来宾内核。此内核中发现的所有错误均已向上报告给 Novell 并在下面列出:

• 高负载下 SLES 11 VM 的实时迁移可能会失败,同时会提示以下消息:An error occurred during the migration process(迁移过程中出错)。这归因于已向 Novell 报告的一个已知的 SLES 11 内核问题。预计 Novell 的内核更新 2.6.27.23-0.1.1 以及更高版本将会解决此问题。

## <span id="page-33-0"></span>更新 VM

本章讨论如何使用新 Linux 内核修订更新 VM、更新 Windows 操作系统、应用 Windows Service Pack 以及对 XenServer PV 驱动程序和 VM 实用程序的更新。

移动到 XenServer 的新版本时,通常需要升级到 VM。以下是当前存在的与将在 XenServer 上运行的 VM 升级到 此版本有关的问题:

- PV 驱动程序升级之前,不支持 Windows VM 的 XenMotion。
- PV 驱动程序升级之前,不支持 Windows VM 的挂起/恢复。
- <span id="page-33-1"></span>• PV 驱动程序升级之前,使用某些防病毒和防火墙应用程序可能会使 Windows VM 崩溃。

#### 更新 Windows 操作系统

警告

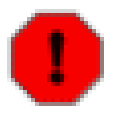

升级 Windows 操作系统之前,必须卸载 PV 设备驱动程序。如果在尝试更新期间存在半虚拟化设备 驱动程序,则更新将失败。

如果您在安装 Windows 早期版本的服务器上引导 Windows 安装磁盘,它们通常会提供升级选项。因此,例如, 如果您有 Windows 2000 服务器,并且要更新为 Windows 2003,可以将 Windows 2003 安装 CD 插入到 CD 驱动 器并运行安装程序以更新它。

您能够以类似的方式更新 Windows VM 的操作系统。

卸载 PV 驱动程序

- 1. 单击开始按钮,从菜单中选择控制面板。
- 2. 在 Windows XP、2000 或 2003 中,选择添加或删除程序。

在 Windows 7 和 Vista 中,选择程序,然后选择程序和功能。

- 3. 此时会显示安装在计算机中的程序列表。必要时向下滚动并选择 Citrix XenServer Windows PV 驱动程序加载 项。
- 4. 在 Windows XP、2000 或 2003 中,单击删除按钮。

在 Windows Vista 中,从程序列表上方的工具栏中选择卸载。

这将删除 PV 驱动程序加载项。操作完成后系统会显示一条消息。单击确定关闭消息框。

一旦完成操作系统更新,重新安装 PV 驱动程序,方法与安装全新的 Windows VM 后安装这些驱动程序的方法相 同。有关详细信息,请参阅["Windows PV 驱动程序"一节](#page-12-0)。

#### <span id="page-33-2"></span>更新 Windows VM 的 PV 驱动程序

PV 驱动程序位于内置 xs-tools.iso 上。在 XenCenter 中可以通过VM菜单中的 Install XenServer Tools(安装 XenServer 工具)命令安装驱动程序,该命令将包含驱动程序的 CD 映像附加到 VM。您可以等待自动运行工具, 也可以手动单击 xensetup.exe 程序。按照屏幕上的提示安装新驱动程序,这将自动停用并升级旧的驱动程序。

#### <span id="page-33-3"></span>更新 Linux 内核和来宾实用程序

可通过重新运行内置 xs-tools.iso CD 映像中的 Linux/install.sh 脚本更新 Linux 来宾实用程序(请参 阅["安装 Linux 来宾代理"一节](#page-23-0))。Citrix 有时还会在其 Web 站点 [\(http://updates.vmd.citrix.com/XenServer/5.6.0/](http://updates.vmd.citrix.com/XenServer/5.6.0/rhel4x/) [rhel4x/](http://updates.vmd.citrix.com/XenServer/5.6.0/rhel4x/)) 上针对支持的版本提供更新后的 RHEL 4.x Linux 内核。由于 Citrix 不再提供 RHEL 5.x 内核,因此,您应 直接从 Red Hat 获取 RHEL 5.4 及更高版本内核的更新。

从内置 xs-tools.iso 中重新运行 Linux/install.sh 脚本,对于 5.3 版之前的 CentOS 版本尤为重要,默认 情况下您将从上述位置获得上游内核,但存在一些限制(请参阅["发行说明"一节\)](#page-29-1)。

对于启用 yum 的版本 (CentOS 4 和 5、RHEL 5.4 及更高版本),xe-guest-utilities 会安装 yum 配置文 件,以便以标准方式使用 yum 进行后续更新。

对于 Debian,会填充 /etc/apt/sources.list 以便在默认情况下使用 apt 更新。

Citrix 建议在升级时始终重新运行 Linux/install.sh。此脚本可自动确定 VM 是否需要内核更新,并在需要时 安装更新。

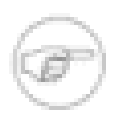

### 注意

SLES 也在支持范围内,但 Citrix 不提供更新的内核。

# <span id="page-35-0"></span>导入和导出设备

可以使用 XenCenter 中的 XenServer OVF 设备向导将 VM 作为设备软件包(一个或多个 VM 的集合)导入和导 出,也可以对磁盘映像执行相同的操作。

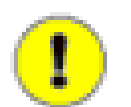

## 重要

XenServer OVF 设备向导当前为实验性功能。使用时需自担风险。

在设备中导出 VM 时,会将其作为配置数据与每个 VM 的虚拟硬盘一起导出。导出设备后,会创建一个 OVF 文 件,解释向导应如何重组软件包中的 VM。该 OVF 文件说明了这些虚拟硬盘结合在一起形成一个 VM 的方式,以 及与该 VM 相关联的资源设置(CPU、内存、磁盘空间)。

导入设备时,向导会读取 OVF 文件,以确定设备中 VM 的资源需求以及每个 VM 的关联虚拟磁盘,然后对其进行 重组。

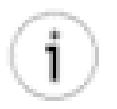

提示

要在 XenCenter 中查看与导入的设备相关联的 VM,请显示 Folder(文件夹)视图。

### <span id="page-35-1"></span>XenServer OVF 设备向导

XenServer OVF 设备向导由三个向导组成:Appliance Export(设备导出)、Appliance Import(设备导入)和 Disk Image Import(磁盘映像导入)。

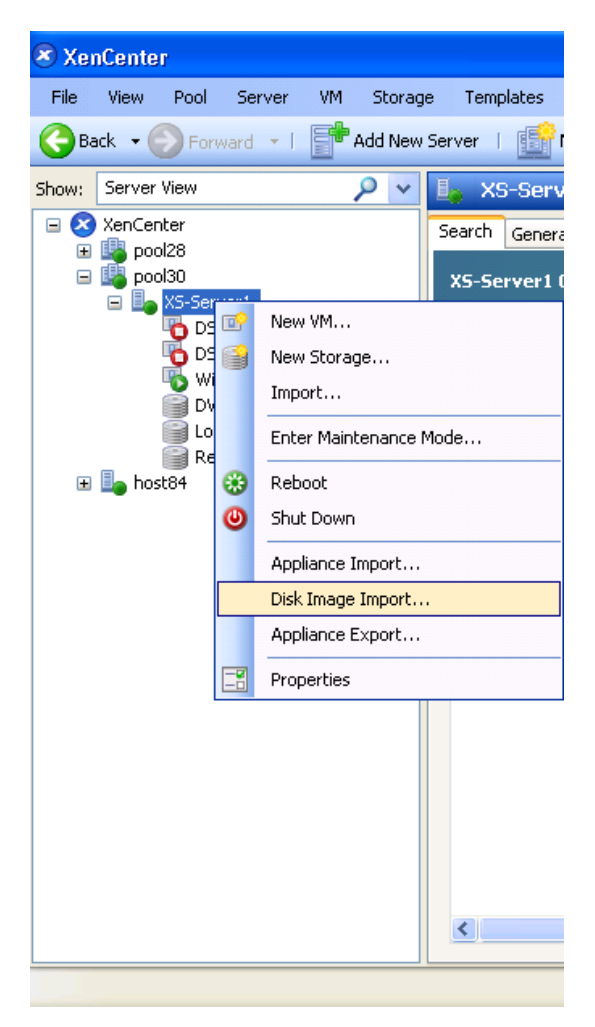

上图表明:选择一台主机并在其上单击鼠标右键,是启动磁盘映像导入向导的唯一方法。

要启动设备向导,请在 XenCenter 树中选择要导出或导入的对象,然后选择以下操作之一:

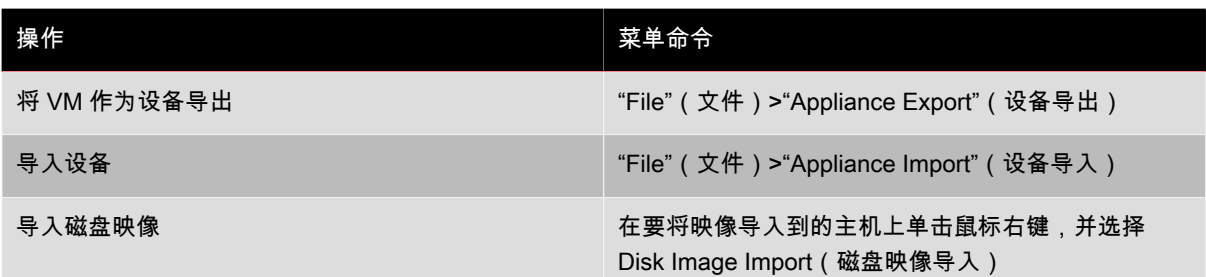

1

提示

还可以在对象上单击鼠标右键并选择菜单命令,启动设备导出向导和设备导入向导。

启动设备向导时,您在 XenCenter 树中选择的节点决定了向导的范围。例如,如果您选择一台主机,然后启动设 备导出向导,该向导仅显示该主机上处于关机状态的 VM。

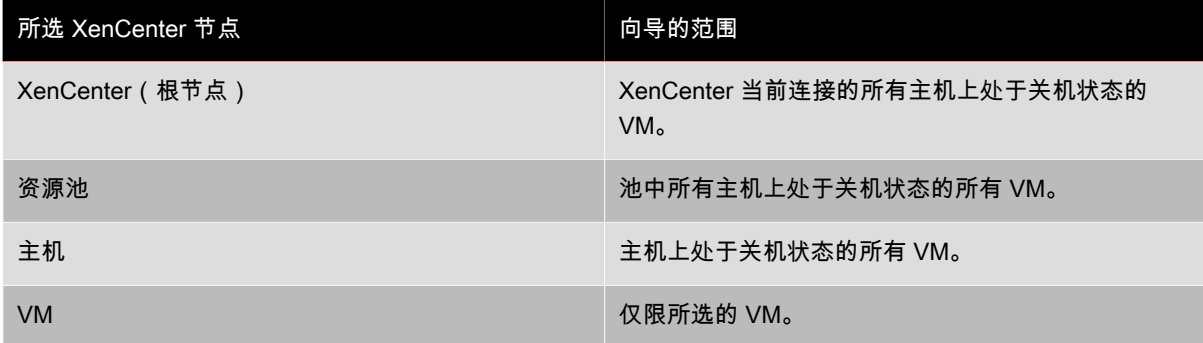

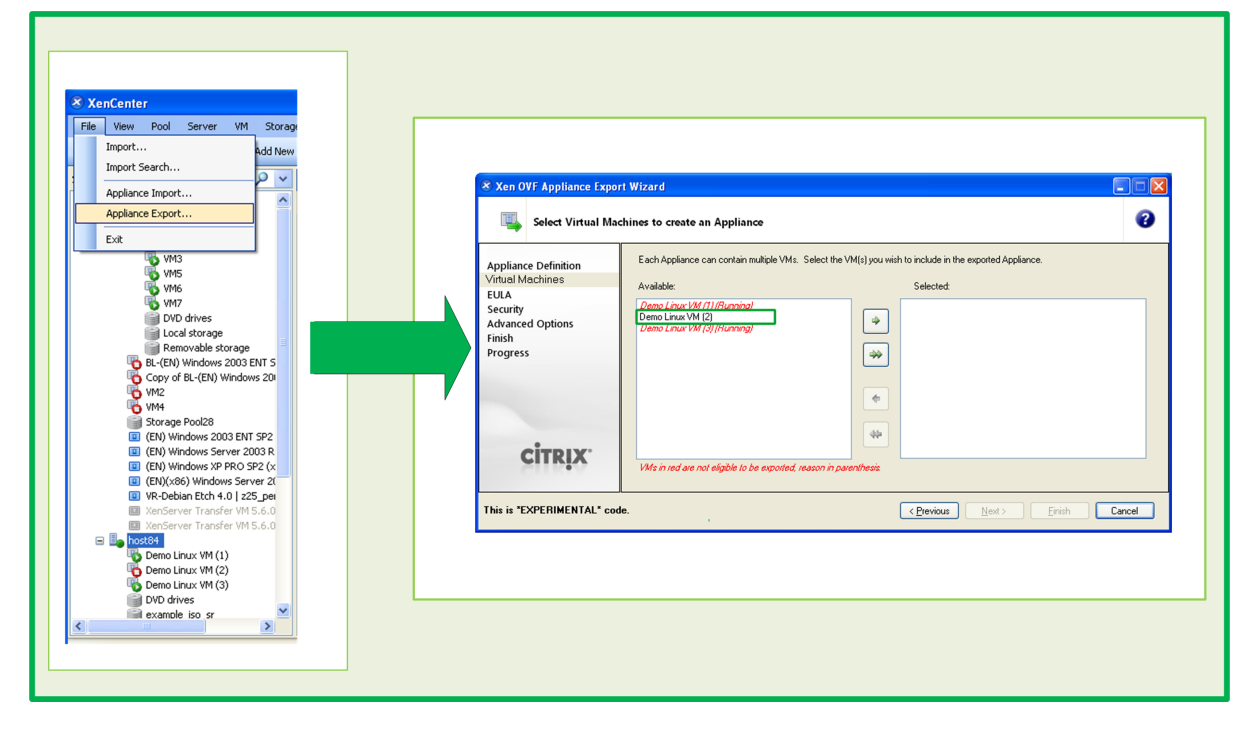

上图表明:用户在启动设备导出向导之前选择 Host84 时,该向导会自动将其范围缩小为仅限该主机上处于关机状 态的 VM。

# **CITRIX**

设备导入向导支持导入 OVF 设备软件包。但是,由于兼容性略差,设备导入向导无法导入所有 OVF 内容。有关 经过测试的 OVF 内容列表,请参[阅"XenServer OVF 设备向导要求"一节](#page-37-0)。

XenServer OVF 设备向导还可以导出 OVF 和 OVA 格式的软件包。例如,您可以导出完整的已为使用 Sysprep(Microsoft 针对 Windows 部署提供的系统准备实用程序)部署准备好的 XenApp 场。

<span id="page-37-0"></span>XenServer OVF 设备向导要求

XenServer OVF 设备向导支持导入由以下实用程序生成的 OVF 内容:

- VMware OVF 版本 0.9、1.0
- Citrix Kensho 1.x
- VirtualBox
- Citrix XenConvert 2.1 及更高版本
- XenServer OVF 设备向导(此工具)

XenServer OVF 设备向导要求满足以下条件:

- 要运行 XenServer OVF 设备向导,必须以根用户身份登录,或具有与用户帐户相关联的基于池管理员角色的访 问控制 (RBAC) 角色。
- DHCP 必须在 XenServer 使用的管理网络中运行。
- XenServer OVF 设备向导要求使用运行该向导的服务器上的本地存储。
- 从非 XenServer 源文件导入时,在导入设备时您可能希望运行操作系统修复程序。有关操作系统修复程序的详 细信息,请参阅["操作系统修复程序"一节。](#page-40-0)

### <span id="page-37-1"></span>OVF 和 OVA 格式简介

OVF 和 OVA 格式都是由分布式管理任务组 (DMTF) 定义的设备软件包的标准格式。但是,何时使用这两种格式会 有很大差异。本主题概述了 OVF 和 OVA 格式,以及选择使用其中一种而非另一种格式的原因。

### <span id="page-37-2"></span>开放虚拟化格式 (OVF)

OVF 是一个打包和分发要在虚拟机上运行的软件的开放标准。此标准描述了一个或多个虚拟机的元数据。一个 OVF 软件包由一个描述文件 (\*.ovf) 以及表示软件包的以下属性的所有其他文件组成:

- 签名。公钥证书使用的数字签名(X.509 格式),用于对软件包的制作者进行身份验证。
- 清单。软件包中每个文件的 SHA-1 摘要,用于通过检测任何损坏来验证其内容。
- 虚拟磁盘。由文件组成的虚拟磁盘,其格式由导出虚拟磁盘的虚拟化产品进行定义。VMware 产品为 OVF 软件 包导出采用流技术优化的 VMDK 格式的虚拟磁盘。XenServer 产品为 OVF 软件包导出动态 VHD 格式的虚拟磁 盘。

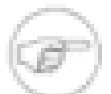

注意

虚拟磁盘可以包含 Windows 或 Linux 操作系统。

但是,它也支持其他非元数据相关的功能,例如加密、压缩、存档、EULA 附件以及注释等功能。

#### <span id="page-37-3"></span>开放虚拟化设备 (OVA)

OVA 软件包是一个磁带存档 (tar) 格式的单个存档文件,包含组成 OVF 软件包的文件。

### <span id="page-37-4"></span>详细信息

有关 OVF 和 OVA 格式的详细信息,请参阅以下内容:

- CTX121652: Overview of the Open Virtualization Format (开放虚拟化格式概述) ([http://support.citrix.com/](http://support.citrix.com/article/CTX121652) [article/CTX121652](http://support.citrix.com/article/CTX121652))
- Open Virtualization Format Specification (开放虚拟化格式规范) [\(http://www.dmtf.org/standards/](http://www.dmtf.org/standards/published_documents/DSP0243_1.1.0.pdf) [published\\_documents/DSP0243\\_1.1.0.pdf\)](http://www.dmtf.org/standards/published_documents/DSP0243_1.1.0.pdf)

#### <span id="page-38-0"></span>选择软件包格式

OVF 软件包包含一系列非压缩文件。

OVA 软件包只是 OVF 软件包的一个存档文件。受益于仅包含一个文件,OVA 对于特定的应用非常有用,例如为 Web 下载创建软件包。

<span id="page-38-1"></span>请考虑仅选择使用 OVA,以使软件包更易于处理。仅使用 OVA 会延长导出和导入过程。

#### OVF 最佳做法

使用 XenServer OVF 设备向导导入或导出 VM、设备以及磁盘映像时,请考虑遵循以下最佳做法:

- 创建要导入到 XenServer 中的设备软件包时,请在导出软件包之前从 VM 的操作系统中删除所有供应商特定的 工具。这在您将 VMware 软件包导入到 XenServer 中时尤为有用。
- Citrix 建议不要手动编辑 OVF XML 文件。
- 请考虑仅选择使用 OVA,以使软件包更易于管理。仅使用 OVA 会延长导出和导入过程。
- 导入 OVF 文件之前,请确保所有文件都包含在同一个文件夹中,并且该文件夹是软件包仅有的文件夹。不支持 从多个位置导入 OVF 文件(在一个软件包中)。

<span id="page-38-2"></span>将 VM 作为设备导出

可以使用 XenServer OVF 设备向导将一个或多个 VM 作为虚拟设备软件包导出。导出 VM 之前必须将其关闭。它 不能处于休眠或挂起状态。

可以导出单个 VM 或者主机或池中的所有处于关机状态的 VM。也可以导出与当前连接到 XenCenter 的所有主机 相关联的所有处于关机状态的 VM。

创建设备软件包由五项主要任务组成,可以使用 XenServer OVF 设备向导执行这些任务:

- 1. 定义设备软件包的名称和目标地址。
- 2. 选择要导出的 VM。
- 3. 包括一个或多个 EULA, 以保护设备软件包中的软件。 (可选。)
- 4. 配置导出的软件包的安全性。(可选。)

注意

5. 配置压缩和其他高级导出选项,例如为设备创建 OVA TAR 文件。

每项任务均对应一个向导页面。如果导出失败,"Progress"(进度)页面中会显示错误。

#### 开始创建设备软件包

- 1. 在 XenCenter 树中选择要从中导出 VM 的对象(可以是 XenCenter 根、资源池、服务器或 VM)。
- 2. 选择 File(文件)> Appliance Export(设备导出)。将启动导出向导。

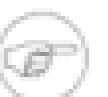

不支持导出快照。导出带快照的 VM 时,仅导出最新版本的快照,因为会将最后一个快照作为单 个的 VM 导出。

3. 继续在设备向导中选择选项。有关各个页面中的相应选项的详细信息,请在向导页面中按 F1 调用帮助,或在 XenCenter Help(XenCenter 帮助)中的 Contents(内容)选项卡中选择 XenServer OVF 设备向导帮助。

<span id="page-39-0"></span>导入设备

设备导入向导允许您从 OVF 或 OVA 软件包中导入设备。导入设备时,会在指定的目标位置重新创建软件包中所 描述的 VM。这些最新重新创建的 VM 配置为与源 VM 具有同样的资源。

导入设备软件包由七项主要任务组成,可以使用 XenServer OVF 设备向导执行这些任务:

- 1. 选择要导入的软件包。
- 2. 查看(并接受)与设备软件包中的软件相关联的 EULA。
- 3. 为 VM 选择宿主服务器。
- 4. 为软件包中的 VM 选择要用作存储的目标位置。
- 5. 为软件包中的 VM 选择网络。
- 6. 为软件包中的安全设置提供响应。
- 7. 运行操作系统修复程序(默认启用),这是一个 XenServer 实用程序,可以修复导入的 VM 上安装的操作系统 中的潜在问题。

每项任务均对应一个向导页面。如果导入失败,"Progress"(进度)页面中会显示错误。

启动设备导入向导

### 注意

导入 OVF 文件之前,请确保所有文件都包含在同一个文件夹中,并且该文件夹是软件包仅有的文件 夹。不支持从多个位置导入 OVF 软件包文件。

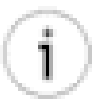

### 提示

请确保目标主机具有足够的 RAM 来支持要导入的虚拟机。缺少可用的 RAM 会导致导入失败。有关 如何解决此问题的详细信息,请参阅 [CTX125120](http://support.citrix.com/article/CTX125120)。

- 1. 选择要放置设备软件包中的 VM 的 XenCenter 树中的对象(例如,资源池或服务器)。
- 2. 选择 File(文件)> Appliance Import(设备导入)。将启动 Appliance Import(设备导入)向导。

启动设备导入向导的位置决定要显示为宿主服务器的服务器。例如,如果启动向导时选择的是资源池,则显示 为宿主服务器的服务器为整个池或者该池中的任意单个主机。

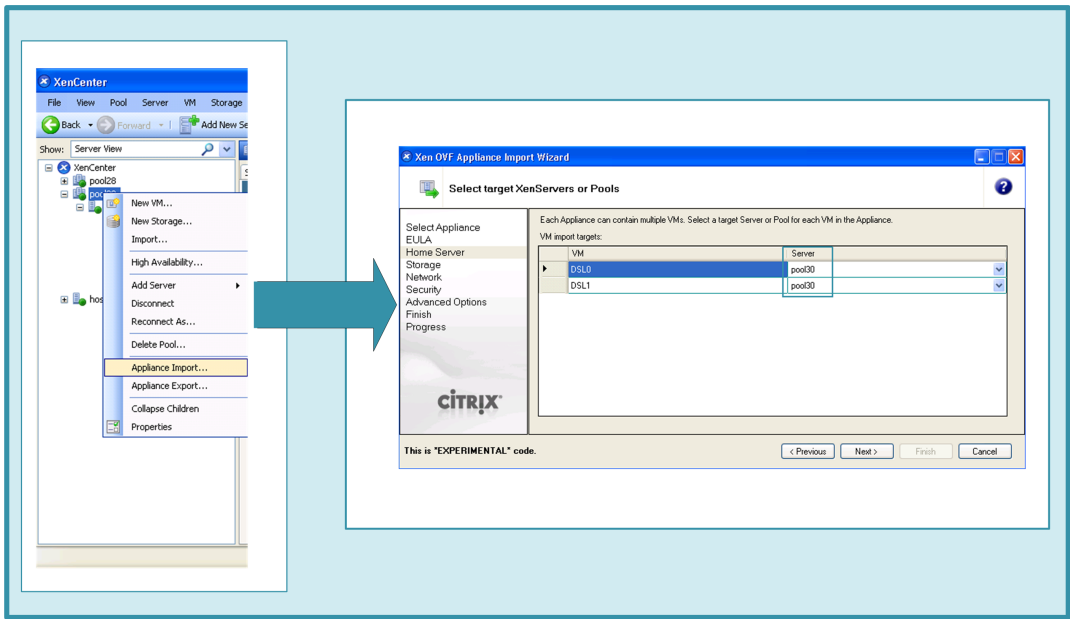

上图表明:启动设备导入向导时选择 Pool30 会导致向导指定整个池作为其宿主服务器。

3. 继续在设备向导中选择选项。有关各个页面中的相应选项的详细信息,请参阅 XenCenter Help(XenCenter 帮助)中的 XenServer OVF 设备向导帮助。

#### <span id="page-40-0"></span>操作系统修复程序

使用 OVF 作为打包方法不能保证使用一种虚拟机管理程序创建的 VM 可以与其他 VM 兼容。例如,初始化导入之 后,有时从非 XenServer 虚拟机管理程序导入的 VM 设备和磁盘映像在 XenServer 上无法正确引导。

VM 可能会由于各种原因无法正常引导或操作,包括对 OVF 规范、来宾操作系统设备以及特定于特定虚拟机管理 程序的驱动程序有不同的解释。

为帮助解决这些问题,XenCenter 包含了一个自动引导的 ISO 映像,称为操作系统修复程序功能,它是 XenServer OVF 设备向导中的一个选项。XenServer OVF 设备导入和磁盘映像导入向导。默认情况下启用此选 项。通常在从第三方 OVF 软件包导入 Windows 和 Linux VM 时需要使用此选项,例如从 VMware 产品导入时。 导入 XenServer 或某些 WIM 内容时,可以选择启用此选项。

操作系统修复程序功能尝试修复与导入的系统有关的特定问题,这些问题可能会阻止引导 VM 的操作系统。操作系 统修复程序可为源自非 XenServer 平台的 OVF 软件包和磁盘映像创建基层的互操作性。

运行操作系统修复程序时,XenServer OVF 设备导入和磁盘映像导入向导会将一个可引导的 ISO 连接到导入的系 统的 DVD 驱动器。导入后,启动 VM 时,ISO 会执行修复,然后关闭该 VM。下次启动该 VM 时,VM 会正常启 动。

运行操作系统修复程序的选项会显示在以下向导页面中:

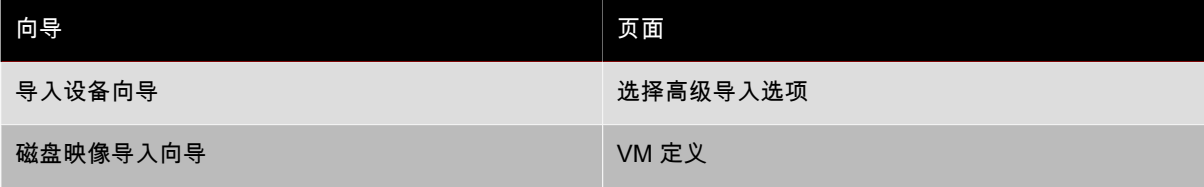

使用修复程序选项可能需要执行一些后续操作,例如更改其他配置、安装驱动程序或其他操作,具体取决于来宾操 作系统和原始虚拟机管理程序主机。

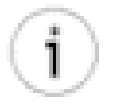

#### 提示

有关其他故障排除信息,请参阅 CTX124961 [Operating System Fixup in the XenCenter 5.6 OVF](http://support.citrix.com/article/CTX124961) [Appliance Plug-in](http://support.citrix.com/article/CTX124961)(XenCenter 5.6 OVF 设备插件中的操作系统修复程序)。

#### 要求

要运行操作系统修复程序,必须在目标 XenServer 或 XenServer 池中具有已配置的 ISO SR。如果不具有已配置 的 ISO SR,系统会提示您配置并指定一个 ISO SR。

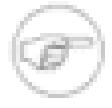

注意

XenServer 不支持在多个非池的 XenServer 之间共享单个 ISO SR。XenServer 最好在一个池中, 并且最好创建了一个供池中所有主机使用的 ISO SR。将多 VM 的 OVF 软件包导入到一组非池的 XenServer 中,可能会由于无法在每个 XenServer 上找到修复程序 ISO,而导致导入失败。需要确 保当使用非池的 XenServer 时,每个主机均具有一个已配置的 ISO SR 且 ISO SR 中包含一个修复 程序 ISO。

- 1. 从文件服务器主机创建 NFS 或 CIFS (Windows) 共享。
- 2. 具有一个对此共享具有读取/写入权限的用户帐户。
- 3. 使用 CLI 或 XenCenter 创建 ISO SR(使用上述用户帐户和共享)。

# **CITRIX**

<span id="page-41-0"></span>导入磁盘映像

磁盘映像导入向导允许您将磁盘映像作为 VM 导入到资源池或特定主机中。导入磁盘映像时,向导会为其创建一个 VM。

您可能希望在以下情况下使用此向导:仅有一个虚拟磁盘映像可用,且没有与其相关联的 OVF 元数据。可能发生 这种情况的情形包括:

- 将内容从 XenDesktop VMware 宿主基础结构迁移到 XenDesktop XenServer 宿主基础结构。
- 无法读取 OVF 元数据。但是,仍然可以导入磁盘映像。
- 您拥有的一个虚拟磁盘未在 OVF 软件包中定义。
- 要从中移动的平台无法创建 OVF 设备(例如,较旧的平台或映像)。
- 要导入的较旧的 VMware 设备缺少 OVF 信息。
- 要将 MS Virtual Server 2005 的内容导入到 XenServer 中。

如有可能,Citrix 建议您导入包含 OVF 元数据的设备软件包,并且不要只导入单个磁盘映像。OVF 数据提供了向 导从磁盘映像重组 VM 时所需的信息,包括与 VM 相关联的磁盘映像的数量、处理器、存储、网络以及内存要求 等。如果缺少此信息,尝试重新创建 VM 时可能会更加复杂,且更易于出错。

导入磁盘映像由两项主要任务组成,可以使用 XenServer 磁盘映像导入向导执行这些任务:

1. 选择要导入的磁盘映像。

注意

2. 输入 XenCenter 在导入映像后创建 VM 时所需的信息(即"定义"VM)。

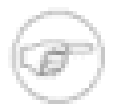

可能需要在磁盘映像上运行修复程序,也可能不需要。不可能对原始硬件平台(虚拟机或裸机)上安 装和要求的每款潜在设备驱动程序或其他组件负责。在某些情况下,修复程序可能无法保证导入的磁 盘可以成功地作为 XenServer VM 引导。有关修复程序、操作系统和磁盘导入类型的其他信息,请参 阅 CTX124961 [Operating System Fixup in the XenCenter 5.6 OVF Appliance Plug-in](http://support.citrix.com/article/CTX124961)(XenCenter 5.6 OVF 设备插件中的操作系统修复程序)。

启动磁盘映像导入向导

- 1. 在 XenCenter 树中,在要导入映像的主机上单击鼠标右键,然后选择 Disk Image Import(磁盘映像导入)。
- 2. 继续在设备向导中选择选项。有关各个页面中的相应选项的其他信息,可以通过在向导页面中按 F1 调用联机 帮助来获得。

#### <span id="page-41-1"></span>支持的磁盘映像格式

提示

磁盘映像导入向导支持导入以下格式的磁盘映像:

- 虚拟硬盘 (VHD) 是一种通用的虚拟硬盘文件格式,包含与物理硬盘驱动器类似的项目,例如文件、文件夹和分 区。VHD 通常用作虚拟机的硬盘。
- 虚拟机磁盘 (VMDK)。针对 VMware 产品的 VMware 虚拟设备文件格式。
- 虚拟磁盘映像 (VDI)。针对 VMware the Virtual Box 产品的 Sun 虚拟设备文件格式。
- Windows 映像格式 (WIM)。Microsoft 基于文件的磁盘映像格式,适用于其最新开发的操作系统(Windows 7、Windows Server 2008)。

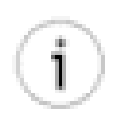

如果您要导入 WIM 磁盘映像,请考虑参阅以下 Citrix 知识中心文章:[How to Build a Reference](http://support.citrix.com/article/CTX124924) [Virtual Machine for Deployment from WIM](http://support.citrix.com/article/CTX124924) (如何利用 WIM 为部署构建参考虚拟机)。最新开发的

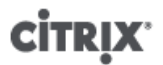

Windows 版本无需运行修复程序即可自动检测对硬件所做的更改,但 Windows Server 2003 及早期 版本不具备此功能,了解这一点非常重要。在这些情况下,如果需要运行修复程序,必须知晓 WIM 具有哪种类型的磁盘控制器。对于具有 IDE 接口的 WIM,无需运行修复程序。对于具有 SCSI 接口 的 WIM,需要运行修复程序。

### <span id="page-42-0"></span>对 XenServer OVF 设备向导进行故障排除

导出和导入设备及磁盘映像时,可能会由于各种原因出现错误。有时向导可能无法启动,或者由于文件格式不兼 容、主机内存限制或 ISO SR 问题而在完成向导后出错。同样,TransferVM 模板(为便于导入和导出 VM 而专门 设计的模板)存在的问题也可能会导致出现问题。

查看是否已安装 TransferVM 模板

• 在 XenCenter 中,选择 View(查看)> Hidden Objects(隐藏对象)。确保选中 Hidden Objects(隐藏对 象)旁边的复选框。

如果选中了该复选框,该模板会显示在 XenCenter 树中的主机下。

#### <span id="page-42-1"></span>无法启动向导

出现以下错误:"Cannot start XenAppliance wizard, no valid session information provided."(无法启动 XenAppliance 向导,提供的会话信息无效。)

如果收到此消息,请查看 XenCenter 日志了解详细信息,并查看下表中的说明项:

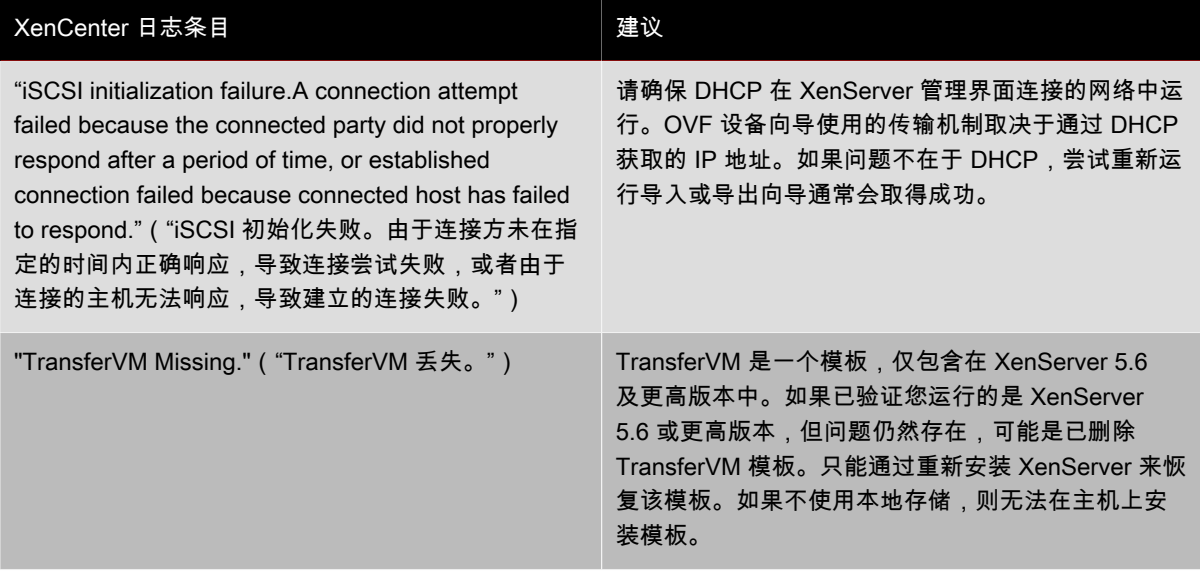

### <span id="page-42-2"></span>完成向导后出错

XenServer OVF 设备向导会将导入期间出现的大多数错误写入到 XenCenter 日志中。因此,利用 XenCenter 日志 可以很好地开始执行故障排除。

导出 VM 和导入设备软件包或磁盘映像时可能会出现以下错误:

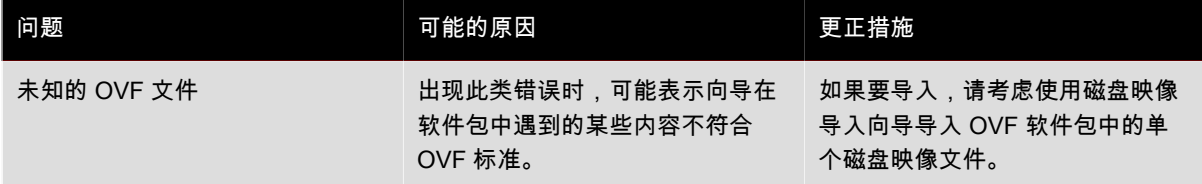

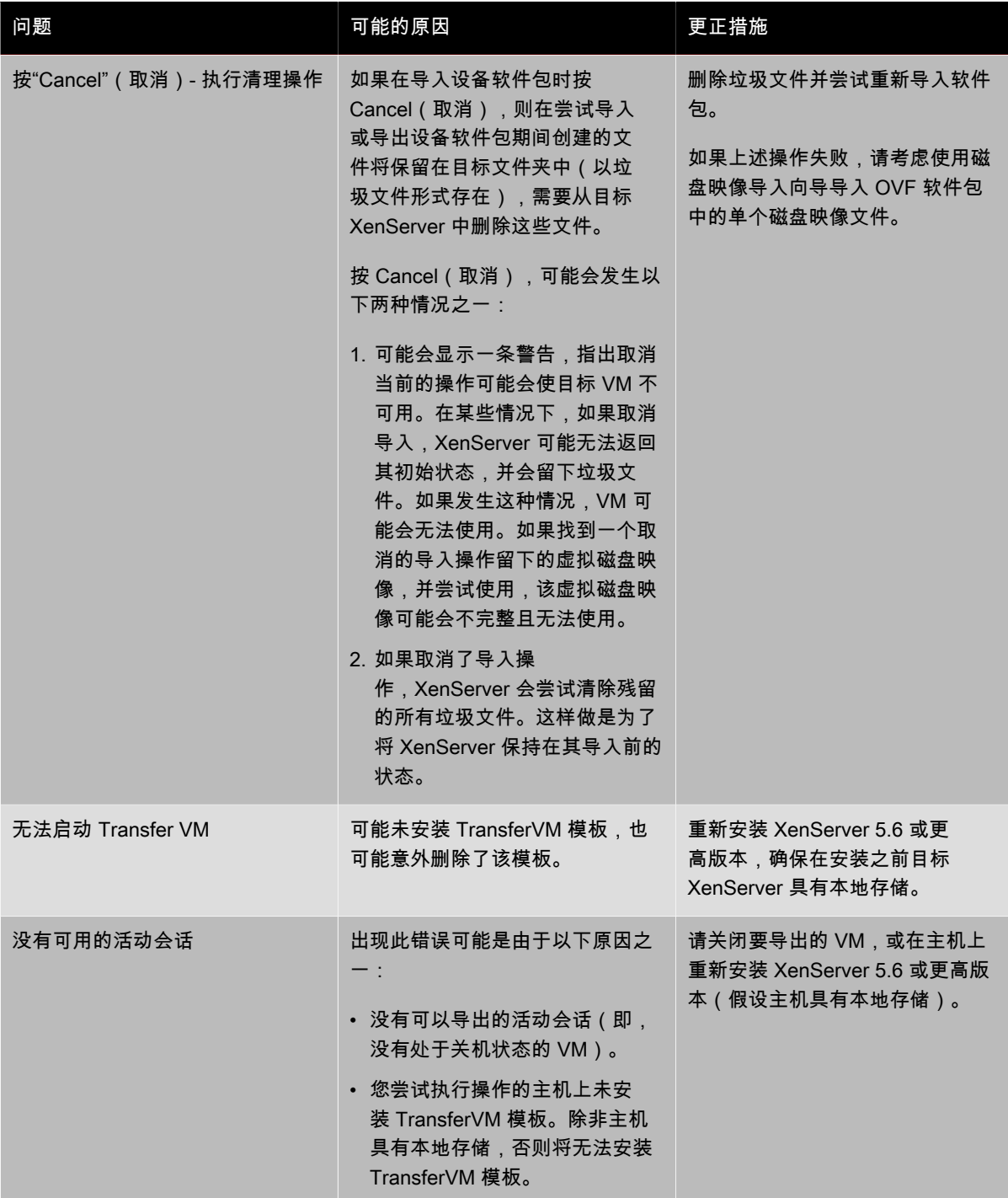

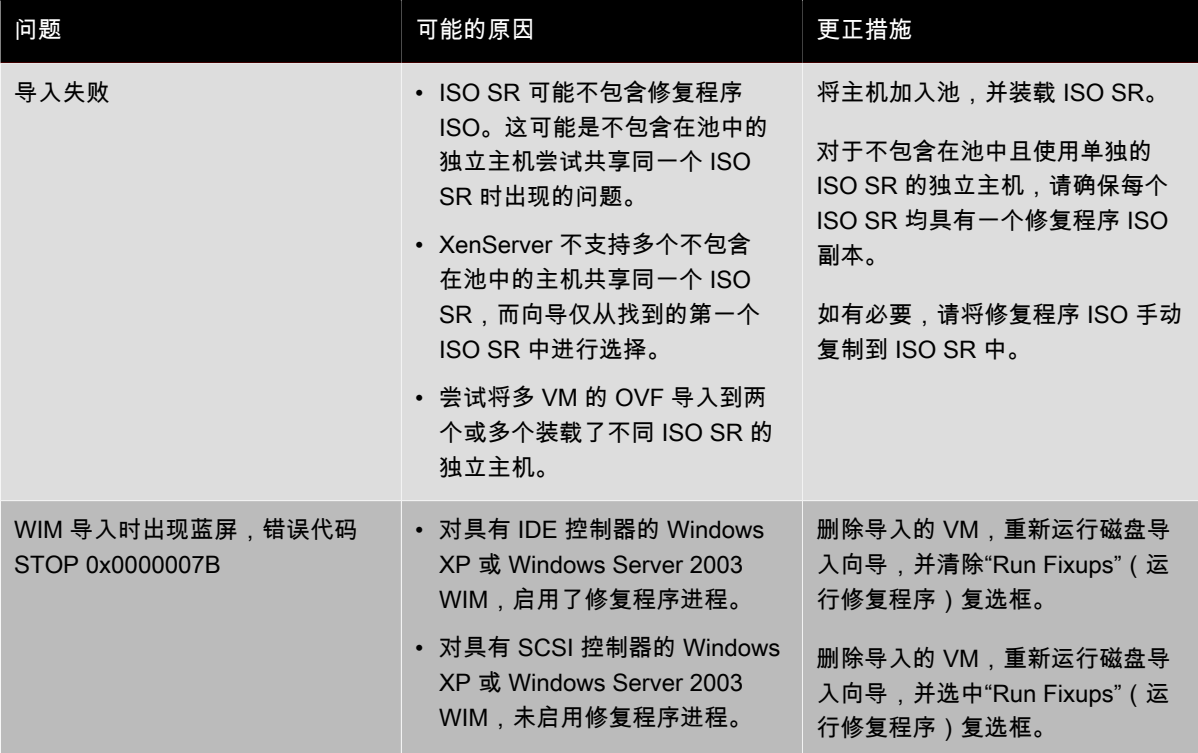

重要

尝试重新导入设备之前,从包含设备软件包的文件夹中删除导入期间创建的所有文件。

## <span id="page-44-0"></span>尝试启动导入的 VM 时出错

如果无法在导入的设备上引导 VM,请尝试重新导入该设备,并在 Advanced import options(高级导入选项) 页面中取消选择"Run Fixups"(运行修复程序)复选框(请参[阅"操作系统修复程序"一节](#page-40-0))。此功能可帮助解决 Microsoft Windows 和 Linux 中的一些小问题,这些小问题在引导 VM 时会导致出现问题,并且可能是问题的起 因。

# <span id="page-45-0"></span>附录 A. 创建 ISO 映像

XenServer 可使用 CD-ROM 或 DVD-ROM 光盘的 ISO 映像作为 Windows 或 Linux VM 的安装介质和数据来 源。本节说明如何通过 CD/DVD 介质创建 ISO 映像。

在 Linux 计算机上创建 ISO 映像

1. 将 CD-ROM 光盘或 DVD-ROM 光盘放入驱动器。不应安装光盘。要进行检查,请运行以下命令:

<span id="page-45-1"></span>**mount**

如果光盘已安装,请将其卸载。如果需要帮助,请参考您的操作系统文档。

2. 作为 root,运行以下命令:

dd if=/dev/cdrom of=/path/cdimg\_filename.iso

这需要花费一些时间。成功完成该操作后,您将看到以下内容:

1187972+0 records in 1187972+0 records out

您的 ISO 文件已就绪。

在 Windows 计算机上

• Windows 计算机没有创建 ISO 的等效操作系统命令。大多数 CD 刻录工具可将 CD 另存为 ISO 文件。

一个简单且免费的实用程序是 [ISO Recorder](http://isorecorder.alexfeinman.com/v2.htm)。该实用程序可在 Windows XP SP2/SP3、Windows 2000 和 Windows Server 2003 上运行。安装后,右键单击 CD/DVD 驱动器,然后从上下文菜单中选择 Create image from CD(基于 CD 创建映像)。

## <span id="page-46-0"></span>附录 B. 设置 Red Hat 安装服务器

<span id="page-46-4"></span>本章介绍如何将服务器设置为 Red Hat Linux 的安装服务器。

对于用作 Red Hat Linux 网络安装服务器的服务器来说,您需要在服务器上保留一定空间以将每个 CD 的全部内容 都复制到您的服务器上。该空间大小通常为 CD 或 ISO 映像的数量乘以 650MB 的所得值。

确保用选取的文件系统来格式化打算使用的空间并装载该空间。您可以使用以下命令查看此空间:

<span id="page-46-1"></span>**df -h**

复制安装介质

- 1. 首先创建用于包含安装文件的目录,例如 /install
- 2. 装载您的 CD。如果需要,请参阅操作系统文档以获得帮助。此示例假定在 /mnt/cdrom 处装载:

mount /mnt/cdrom

3. 将数据从 CD 复制到安装目录:

cp -var /mnt/cdrom/RedHat /install

注意

4. 卸载 CD:

umount /mnt/cdrom

5. 删除第一个 CD,然后放入下一个 CD,对您拥有的每个 CD 重复此操作。

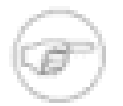

复制后续磁盘将覆盖某些文件,但这些文件是显示在每个 CD 上的通用文件(如 license.txt),因而这不会出现问题。

### <span id="page-46-2"></span>实现远程访问

接下来,使网络上的其他计算机可以使用您的安装数据。您可以使用 NFS、HTTP 或 FTP 协议。您可以在服务器 上启用这三个服务或三个服务中的任一服务。

#### <span id="page-46-3"></span>**NFS**

要通过 NFS 安装,您必须在服务器上满足某些条件:

• 必须导出安装目录

要导出安装目录,请编辑 /etc/exports 文件并向该文件添加一个与 /install 对应的条目:

/install \*(ro)

保存编辑的导出文件并使 NFS 后台程序重读其配置文件:

exportfs -r

这将配置面向网络上的所有主机的最基本只读导出。如果您希望在导出过程中包括更高级的选项(例如,仅导出 到特定主机或仅在某一子网上导出),请参阅导出文件的参考指南:exports (5)。

• 需要安装并运行 NFS

要进行检查,请键入以下命令:

showmount -e hostname

运行没有主机名参数的 **showmount** 命令将检查本地系统。 如果 NFS 处于非活动状态,您将看到一条消息,内容与以下内容类似 showmount: ServerA: RPC: 程序未注册 • portmap 必须运行。运行以下命令进行检查:

service portmap status

### <span id="page-47-0"></span>FTP

要允许通过 FTP 安装,您必须允许对服务器上的安装目录进行 FTP 访问。这可以是匿名 FTP 访问,也可以是通 过指定帐户使用密码访问。

如果希望将匿名 FTP 指向不同的目录,您可以使用符号链接指向服务器上的安装目录。

#### <span id="page-47-1"></span>**HTTP**

如果 Web 服务器正在运行并希望实现对安装服务器的 HTTP 访问,请在文档根位置添加指向安装服务器目录的符 号链接,以授予访问权限。

安装服务器现在可以使用。记录服务器名称或 IP 地址以及创建的安装目录的目录路径。

# <span id="page-48-0"></span>附录 C. VM 问题故障排除

本章内容旨在帮助您解决遇到的异常行为、应用程序崩溃或其他问题;此外还介绍了应用程序日志的位置和其他有 助于 XenServer 解决方案提供商和 Citrix 跟踪并解决问题的其他信息,如果本章内容不能帮助您解决问题,这些信 息也对您有所帮助。

《XenServer 安装指南》中介绍了对安装问题的故障诊断。《XenServer 管理员指南》中包括了对 XenServer 主 机问题的故障诊断。

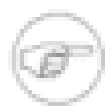

Citrix 建议您仅在 XenServer 解决方案提供商或 Citrix 技术支持人员的指导下利用本章的故障排除信 息解决问题。

Citrix 提供两种支持形式:您可以通过[支持站点获](http://www.citrixxenserver.com/support/Pages/Custsupport.aspx)得免费的自助支持,或者[购买我们的支持服务,](http://citrixxenserver.com/Pages/purchase.aspx)然后通过填写联 机"支持案例"直接提交请求。我们基于 Web 的免费资源包括产品文档、知识库和论坛。

### <span id="page-48-1"></span>VM 崩溃

如果您遇到 VM 崩溃,内核故障转储可能会帮助您发现问题。如果崩溃重复发生,请按以下步骤将故障转储发送到 Citrix。

#### <span id="page-48-2"></span>控制 Linux VM 故障转储行为

注意

<span id="page-48-5"></span>对于 Linux VM,可以通过 actions-after-crash 参数控制故障转储行为。以下是可能的值:

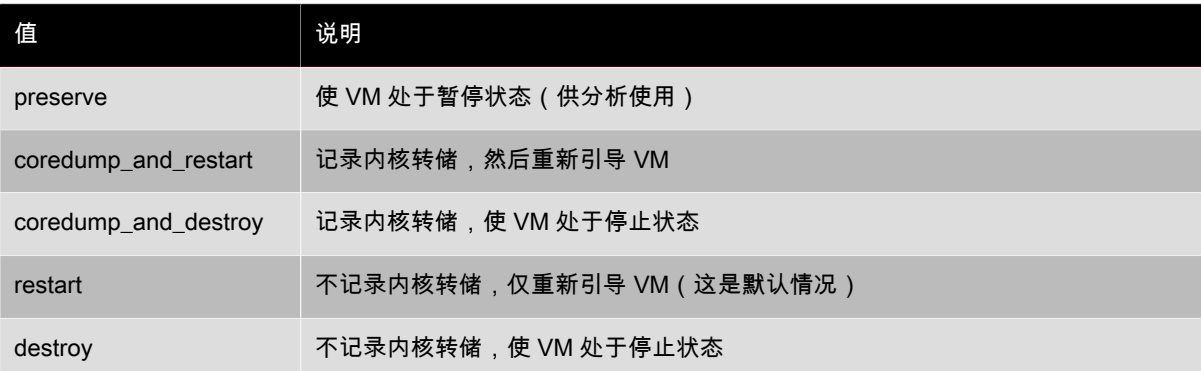

启用 Linux VM 故障转储的保存功能

1. 在 XenServer 主机上,通过运行以下命令确定所需 VM 的 UUID:

xe vm-list name-label=<name> params=uuid --minimal

2. 使用 **xe vm-param-set** 更改 actions-after-crash 值;例如:

xe vm-param-set uuid=<vm\_uuid> actions-after-crash=coredump\_and\_restart

#### <span id="page-48-3"></span>控制 Windows VM 故障转储行为

<span id="page-48-7"></span>对于 Windows VM, 无法通过 actions-after-crash 参数控制内核转储行为。默认情况下,将 Windows 故障 转储放在 Windows VM 自身的 %SystemRoot%\Minidump 中。

按照菜单路径我的电脑 > 属性 > 高级 > 启动和故障恢复,您可以配置 VM 转储级别。

<span id="page-48-4"></span>Linux VM 上的引导问题故障排除

<span id="page-48-6"></span>在 XenServer 主机控制域中有一个名为 **xe-edit-bootloader** 的实用程序脚本,可用于编辑关闭 Linux VM 的 引导加载程序配置。这可以用于解决阻止它引导的问题。

要使用这个脚本:

1. 运行以下命令:

xe vm-list

确保上述 VM 已关闭(power-state 的值为 halted)。

2. 您可以按以下方式使用 UUID:

xe-edit-bootloader -u <linux\_vm\_uuid> -p <partition\_number>

或按以下方式使用名称标签:

xe-edit-bootloader -n <linux\_vm\_name\_label> -p <partition\_number>

分区号表示包含文件系统的磁盘分区。如果是默认 Debian 模板,则分区号为 1,因为它是第一个分区。

3. 此时将打开一个编辑器,其中加载特定 VM 的 grub.conf 文件。更改以解决阻止引导的问题,保存该文件并 退出编辑器,然后启动 VM。

# <span id="page-50-0"></span>索引

符号 克隆 VM, [4,](#page-8-4) [24](#page-28-5) 创建 ISO 映像, [41](#page-45-1) 创建 VM Windows, [2](#page-6-3) XenConvert, [2](#page-6-4) 从 CD 或 ISO 安装操作系统, [2](#page-6-3) 从网络存储库安装操作系统, [2](#page-6-5) 导入已导出的 VM, [2](#page-6-6) 将 VM 转换为模板, [2](#page-6-7) 概述, 通过预配置的模板, [2](#page-6-8) 发行说明 Linux VM, [25](#page-29-4) Windows VM, [10](#page-14-2) 安装服务器, 用于安装 Red Hat VM, [42](#page-46-4) 导入 VM, [2,](#page-6-6) [4](#page-8-5) 将 VM 转换为模板, [2](#page-6-7) 故障排除 Linux VM 常见问题, [44](#page-48-5) Linux VM 引导问题, [44](#page-48-6) Windows VM 常见问题, [44](#page-48-7) 时间处理, Linux VM 中 时间处理, 在 VM 中, [19](#page-23-3) 模板 Linux VM, [2](#page-6-5) Windows VM, [2](#page-6-3) 定义, 预配置的 (Debian), [2](#page-6-8) 物理机到虚拟机的转换 (见 P2V) 虚拟设备, 限制, [3](#page-7-1) 远程管理, SUSE Linux, [22](#page-26-4) 配置 VNC 为 Red Hat VM, [20](#page-24-3) 为 SUSE VM, [22](#page-26-5) 防火墙设置, RHEL, [21](#page-25-2) 防火墙设置, SLES, [23](#page-27-1) 限制, 虚拟磁盘空间, [2](#page-6-9) 驱动程序, Windows 半虚拟化, [8](#page-12-3)

### L

Linux 来宾代理, [19](#page-23-4) 运行级别, [24](#page-28-6)

### N

NFS 服务器, 装载 ISO, [7](#page-11-2)

### P

P2V Windows, [4](#page-8-6) XenConvert, [4](#page-8-6)

## S

Sysprep, 准备要进行克隆的 Windows VM sysprep, [9](#page-13-2)

## $\overline{V}$

VM 半虚拟化, [14,](#page-18-1) [16,](#page-20-1) [17](#page-21-1) 远程桌面, [9](#page-13-3) 通过 P2V 安装, [4](#page-8-7) 非半虚拟化 (Windows),

### W

Windows SMB/CIFS 共享, 装载 ISO, [7](#page-11-3) 多处理器 HAL,

## X

XenConvert, [4](#page-8-6)